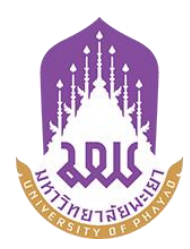

# **คูมือการใชระบบบริหารจัดการเอกสารมหาวิทยาลัยพะเยา**

**UP-DMS**

# **สําหรับ ธุรการ**

**จัดท าโดย กองกลาง มหาวิทยาลัยพะเยา**

**มหาวิทยาลัยพะเยา(University of Phayao) ประจ าปี 2564**

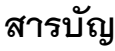

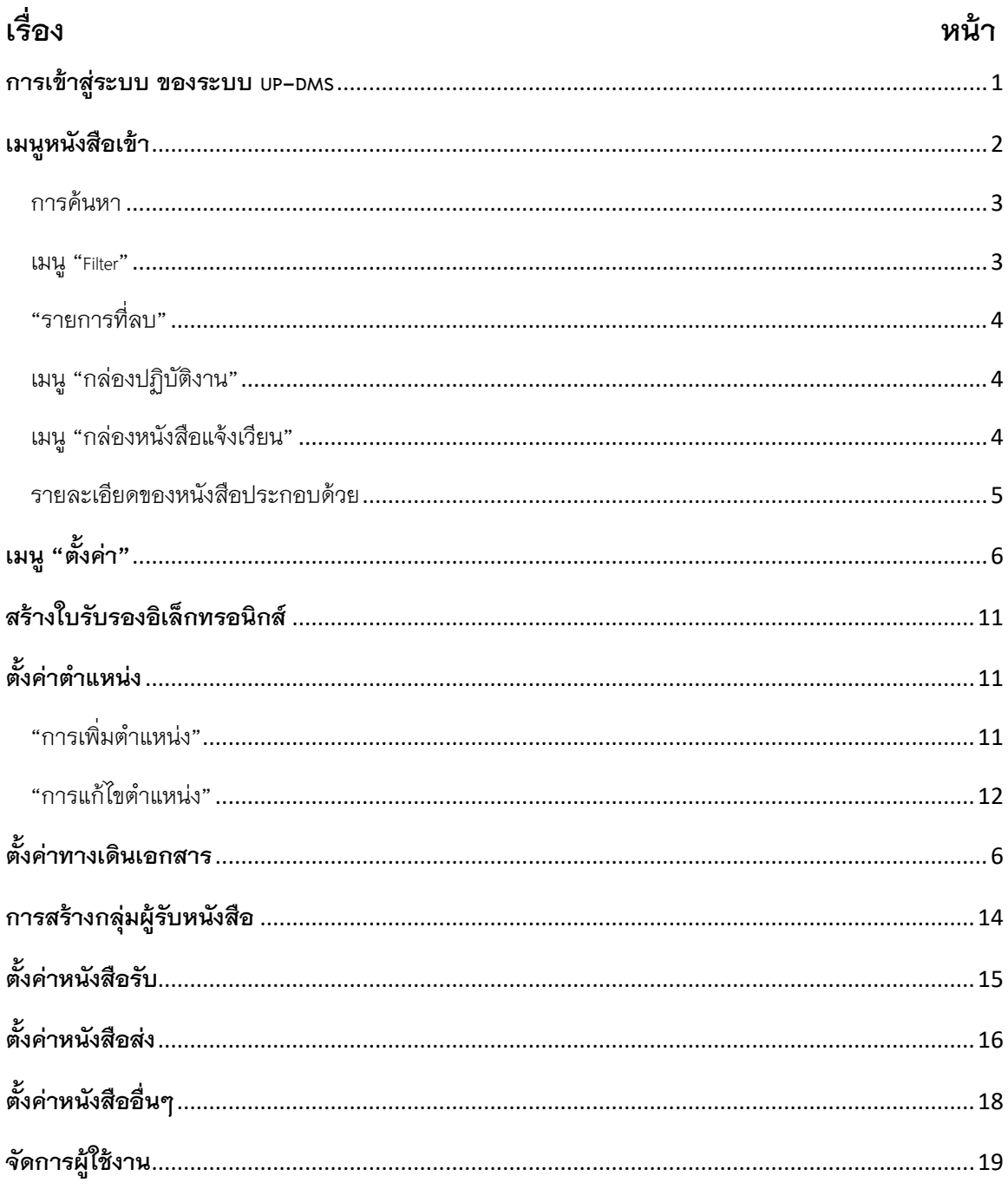

## สารบัญ

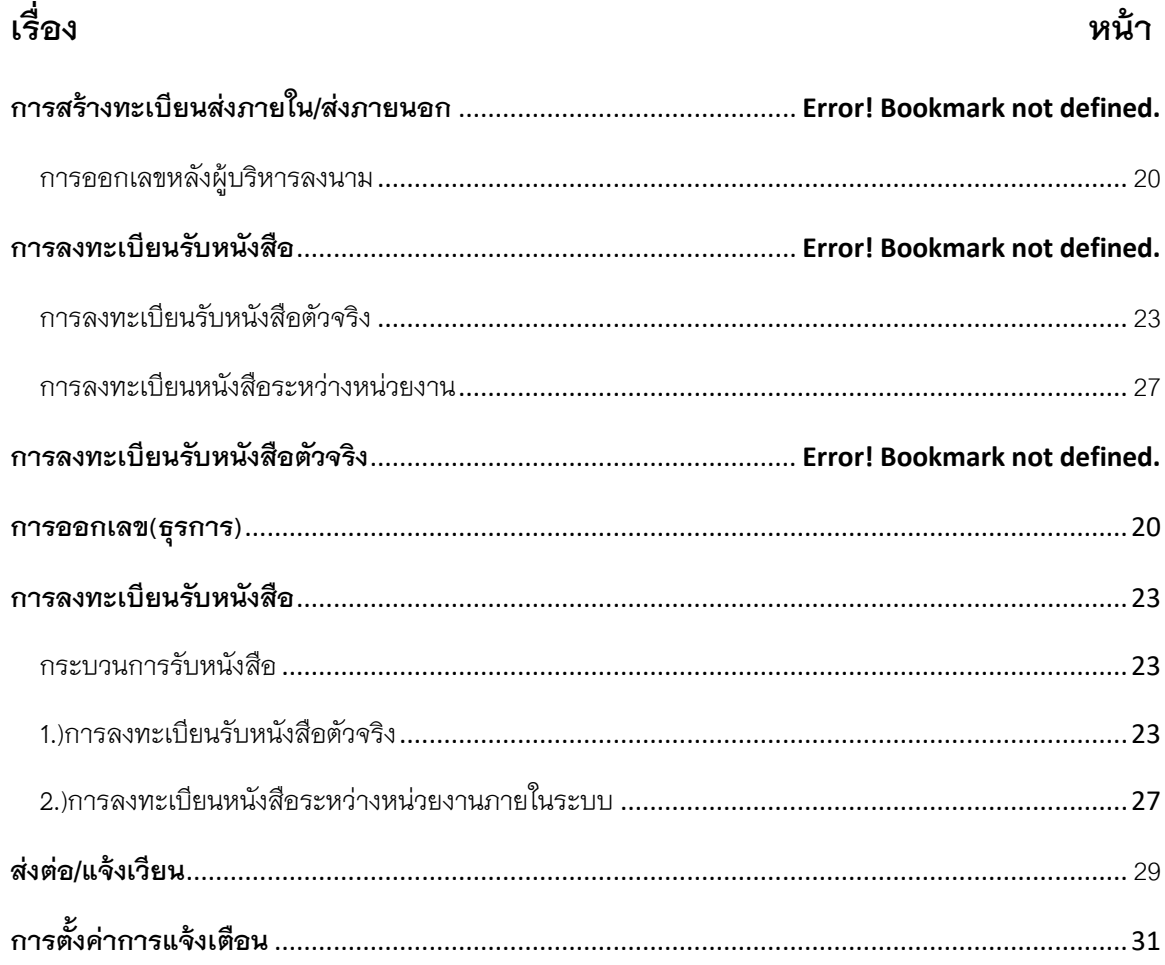

## <span id="page-3-0"></span>**การเข้าสู่ระบบ ของระบบ UP-DMS**

เข้า Google Chrome

 $\bullet$ 

### Google Chrome

หลังจากเข้าโปรแกรม google chrome แล้วให้ผู้ใช้งานป้อน URL สำหรับเข้าสู่ระบบ ดังนี้

URL : [www](http://www.doga.up.ac.th/).doga.up.ac.th

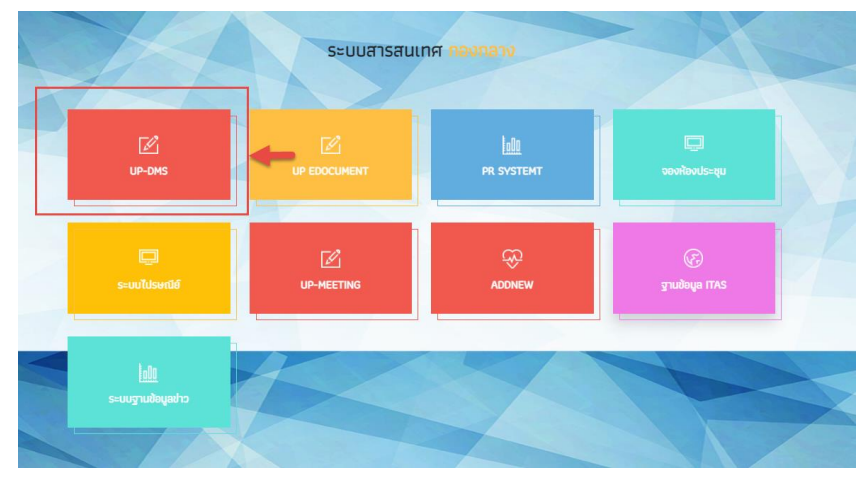

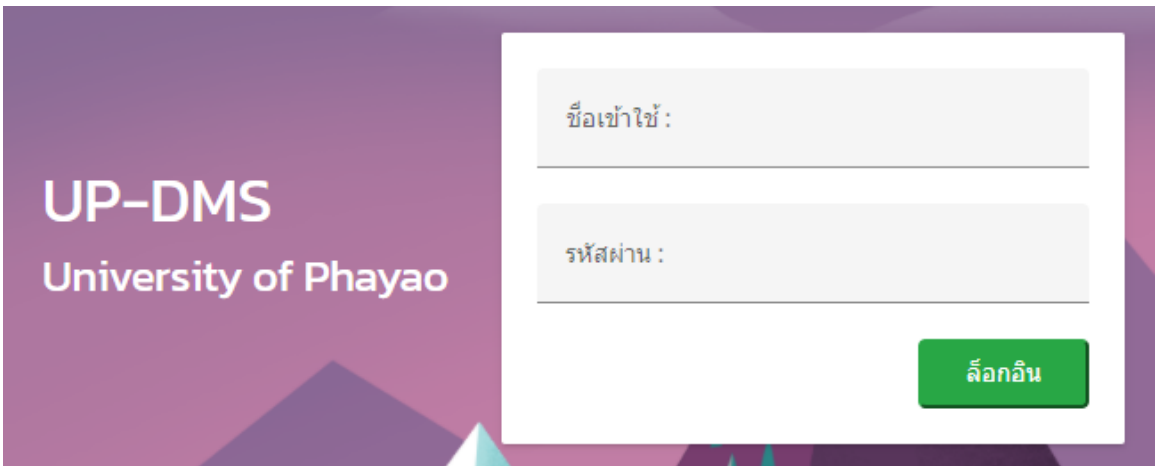

ซึ่ง **"ชื่อเข้าใช้"**ที่ใช้ในการล็อกอินต้องเป็นของบุคลากรหรือเจ้าหน้าที่ภายในมหาวิทยาลัยพะเยา เท่านั้นและในการป้อนรหัสผ่าน จากนั้น คลิ๊ก**"ล็อกอิน"**เพื่อเข้าสู่ระบบ

## <span id="page-4-0"></span>**เมนูหนังสือเข้า**

เมนูหนังสือเข้า ประกอบด้วย 2 ประเภทดังนี้

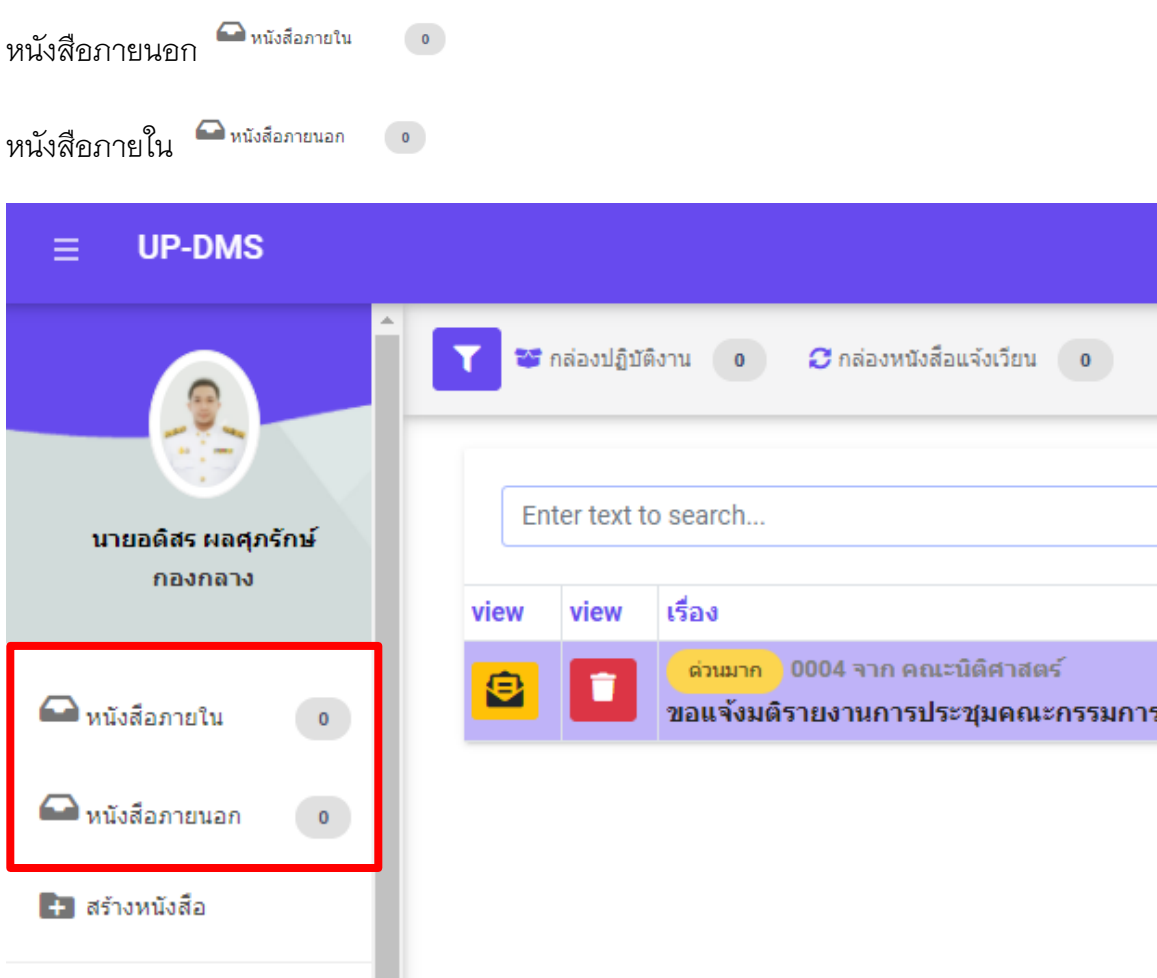

เมนูหนังสือเข้าจะแสดงหนังสือที่ส่งมาจากหน่วยงานอื่นๆ ที่อยู่ในระบบ โดยเรียงตามวันที่ หนังสือเข้า และแสดงหน้าละ 10 เรื่อง สามารถเลือกหนังสือเรื่องถัดไปจากแถบเลขหน้า

> Page 1 of 2 (11 items) Prev  $\overline{2}$ **Next**  $\overline{1}$

ผู้ใช้งานสารถเลือกที่ปุ่ม "ไฟล์" เพื่อแสดงไฟล์ที่ถูกแนบมาได้ และสามารถเลือกลบ หนังสือได้จากการกดปุ่ม "ลบ"

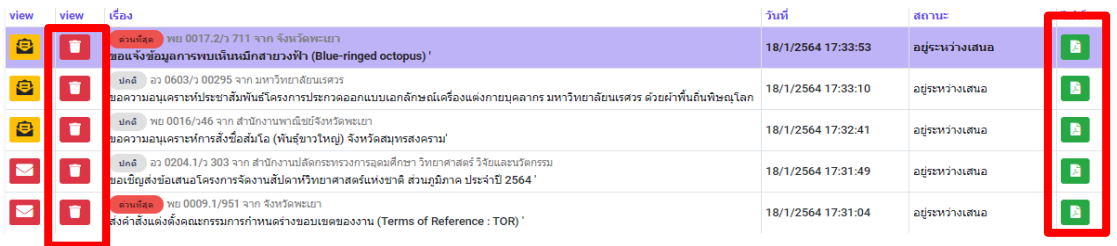

#### <span id="page-5-0"></span>**การค้นหา**

สามารถค้นหาหนังสือได้จากช่องค้นหา โดยสามารถพิมพ์ชื่อเรื่องของหนังสือ วันที่ เลขที่ อ้างอิงและหน่วยงานต้นเรื่องในการค้นหาได้

Enter text to search...

#### <span id="page-5-1"></span>**เมนู "Filter"**

การการเลือกแสดงหนังสือแต่ละสถานะสามารถกดเลือกแสดงหนังสือได้จากเมนู**"Filter"**

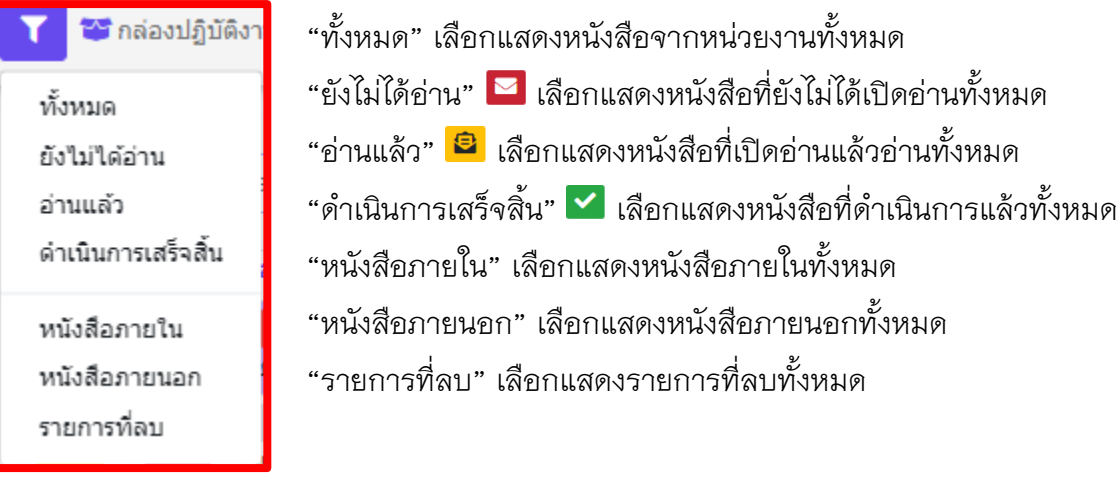

### <span id="page-6-0"></span>**"รายการที่ลบ"**

แสดงหนังสือที่ทำการลบทั้งหมด โดยหน้านี้สามารถทำการกู้คืนหนังสือที่ลบได้โดยการเลือกเมนู "กู้ไฟล์" เพื่อเปลี่ยนหนังสือเป็นสถานะปกติ

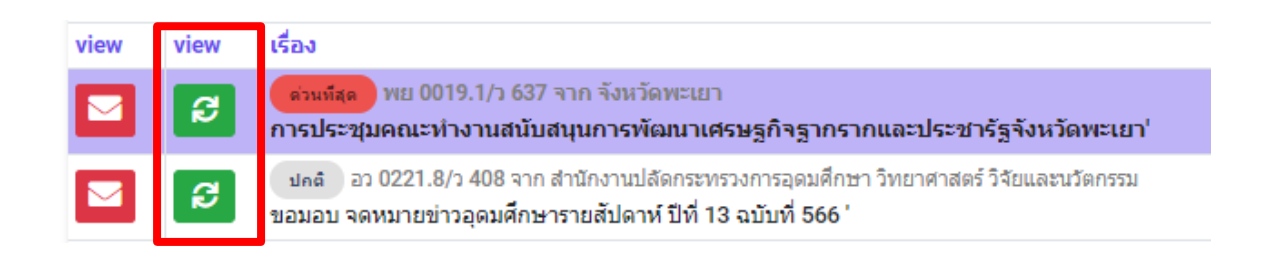

### <span id="page-6-1"></span>**เมนู "กล่องปฏิบัติงาน"**

เมนูกล่องปฏิบัติงานหมายถึงหนังสือที่ยังไม่เสร็จสิ้นกระบวนการเสนอหนังสือ หรือหนังสือที่ได้รับ มอบหมายโดยตรง

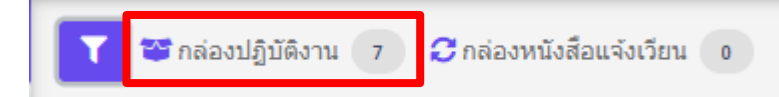

### <span id="page-6-2"></span>**เมนู "กล่องหนังสือแจ้งเวียน"**

เมนูกล่องหนังสือแจ้งเวียนหมายถึงหนังสือที่มีการพิจารณาสั่ง การเสร็จสิ้นเพื่อแจ้งเวียนให้ทราบ

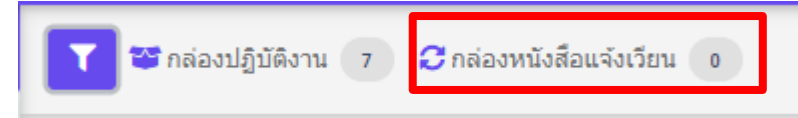

#### <span id="page-7-0"></span>**รายละเอียดของหนังสือประกอบด้วย**

เรื่องของหนังสือ โดยหากมีชั้นความเร็วจะขึ้นแถบข้อความตามชั้นความเร็วหนังสือ

้ ปคติ | พย 0016/ว46 จาก สำนักงานพาณิชย์จังหวัดพะเยา ขอความอนุเคราะห์การสั่งซื้อส้มโอ (พันธุ์ขาวใหญ่) จังหวัด

ด่วน วันที่ 19/1/2564

ขอแจ้งเวียนปฏิทินกิจกรรม ประจำปีงบประมาณ 2564'

ด่วนมาก วันที่ 13/1/2564 ขอแจ้งมติรายงานการประชุมคณะกรรมการบริหารมหาวิทยาลัยพ

ด่วนที่สุด วันที่ 19/1/2564 ขอแจ้งเวียนปฏิทินกิจกรรม ประจำปิงบประมาณ 2564'

### วันที่ ส่วนหน้าแสดงวันที่รับหนังสือ ส่วนหลังแสดงเวลารับหนังสือ

18/1/2564 17:33:53

# คลิ๊ก เพื่อดูรายละเอียดเอกสาร จากนั้นโปรแกรมจะแสดงหน้าเอกสาร

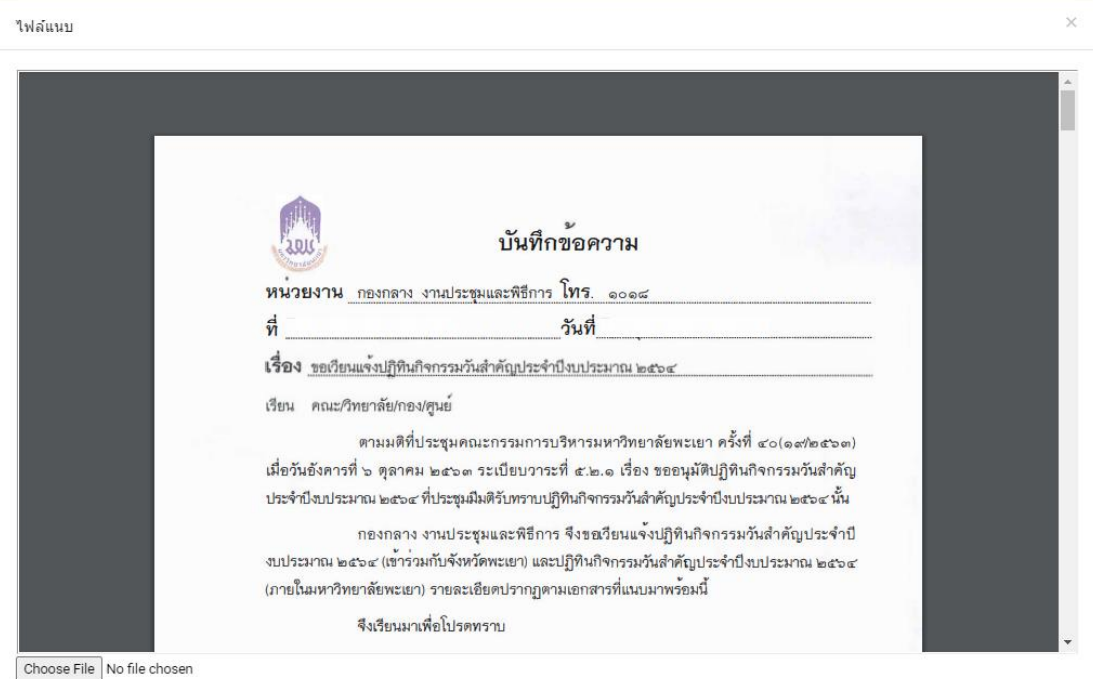

อัพโหลด ออก

<span id="page-8-0"></span>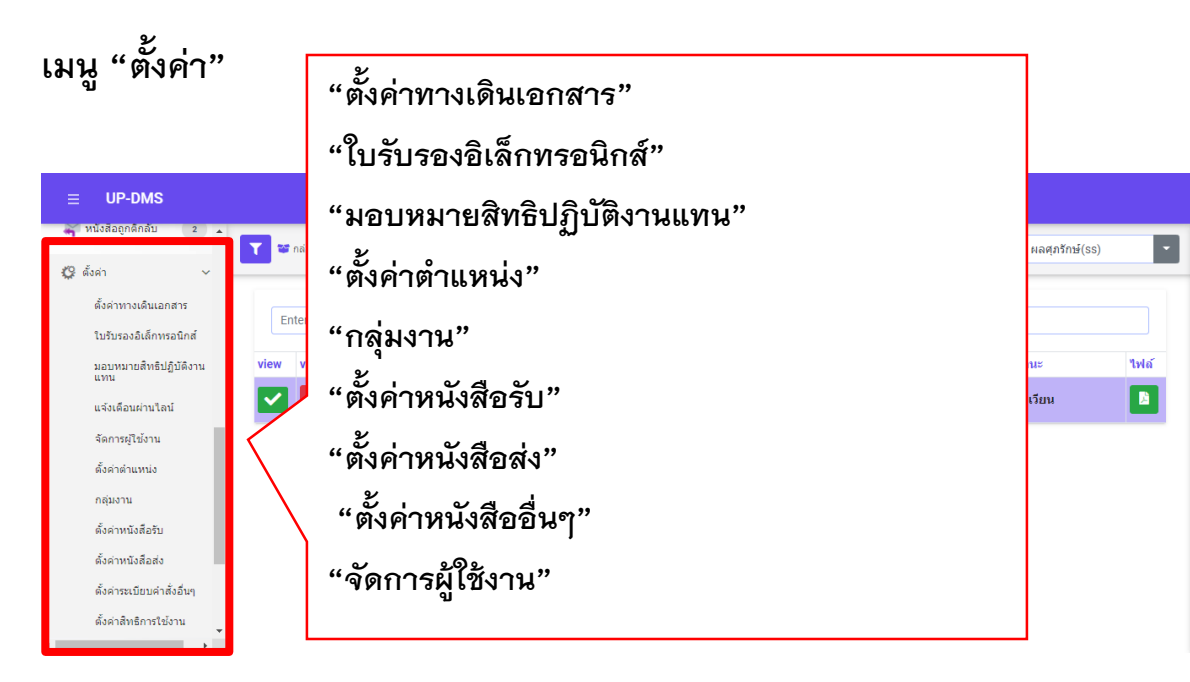

## <span id="page-8-1"></span>**สร้างใบรับรองอิเล็กทรอนิกส์**

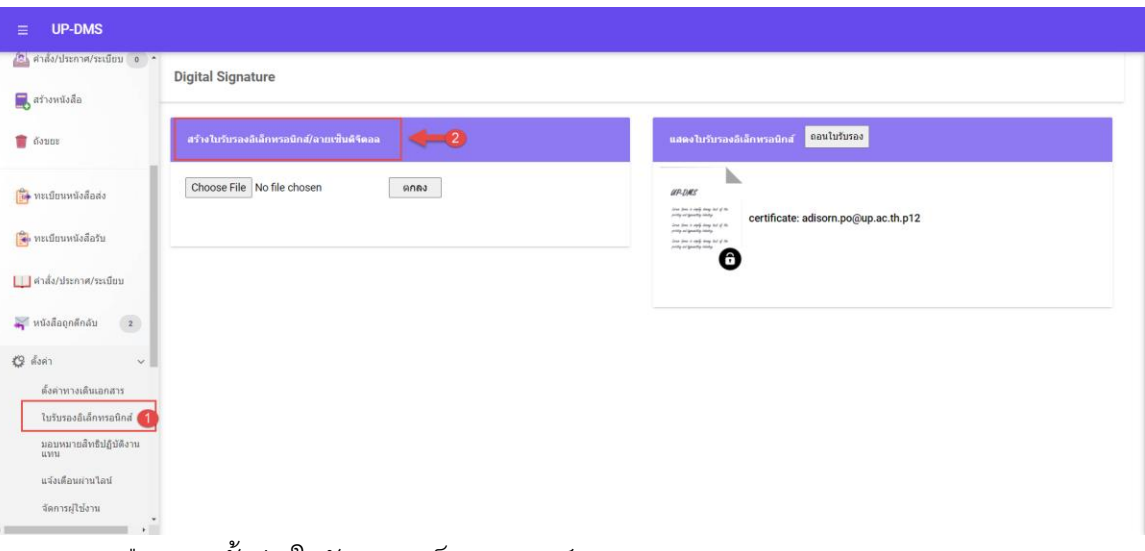

1.เลือกเมนูตั้งค่า/ใบรับรองอิเล็กทรอนิกส์

2.กดสร้างใบรับรองอิเล็กทรอนิกส์ และลายเซ็นดิจิตอล

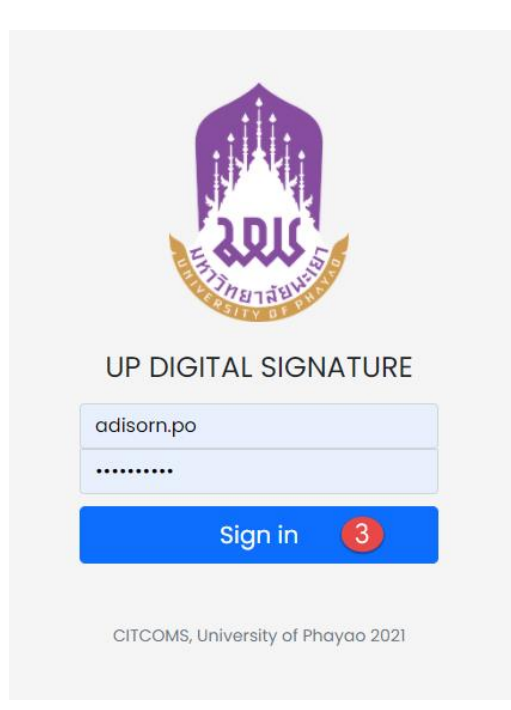

## .จะเข้าสู่ระบบสร้างใบรับรองอิเล็กทรอนิกส์

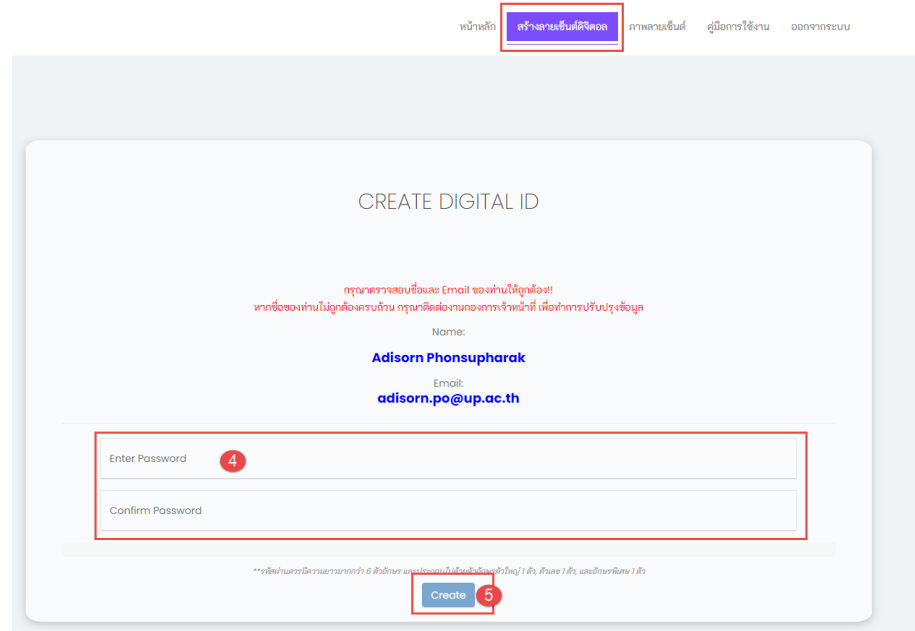

.ท าการตั้งรหัสผ่านและยืนยันรหัสผ่าน ของใบรับรองอิเล็กทรอนิกส์

5.กดปุ่ม <sup>Create</sup> เพื่อทำการสร้างใบรับรอง

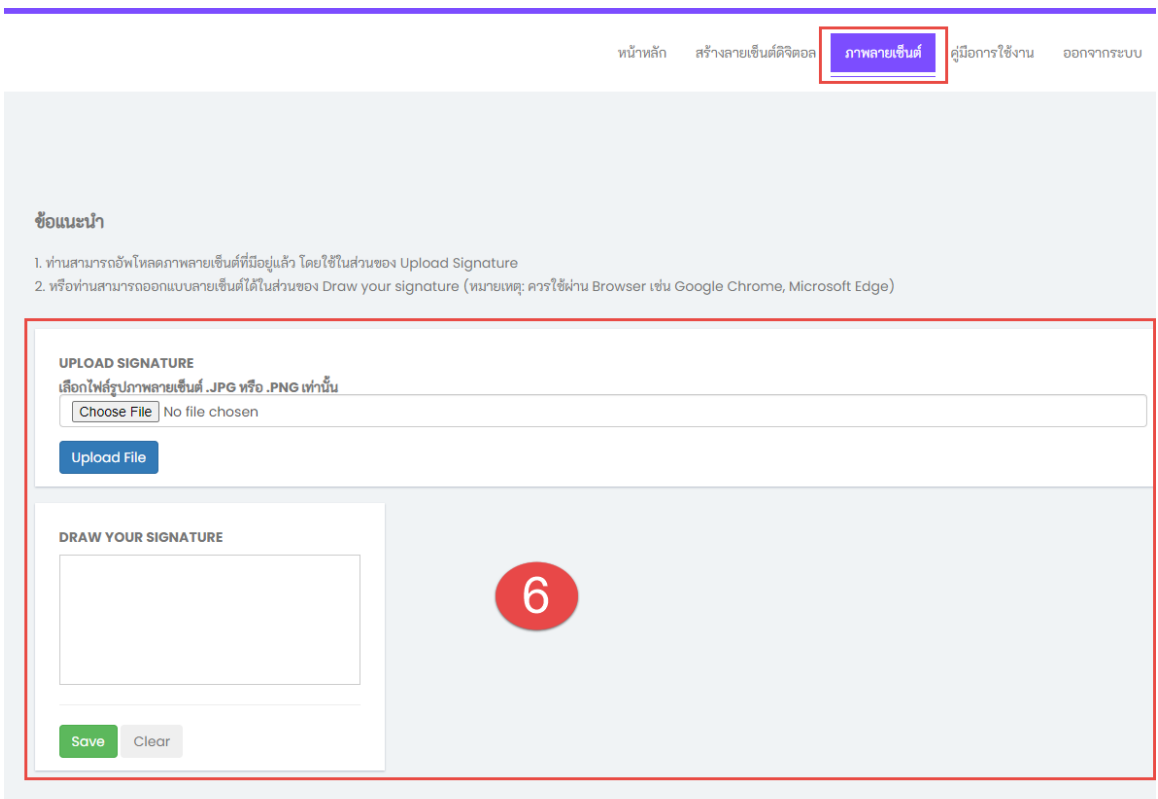

.ท าการอัพโหลดลายเซ็น หรือ เขียนลายเซ็น

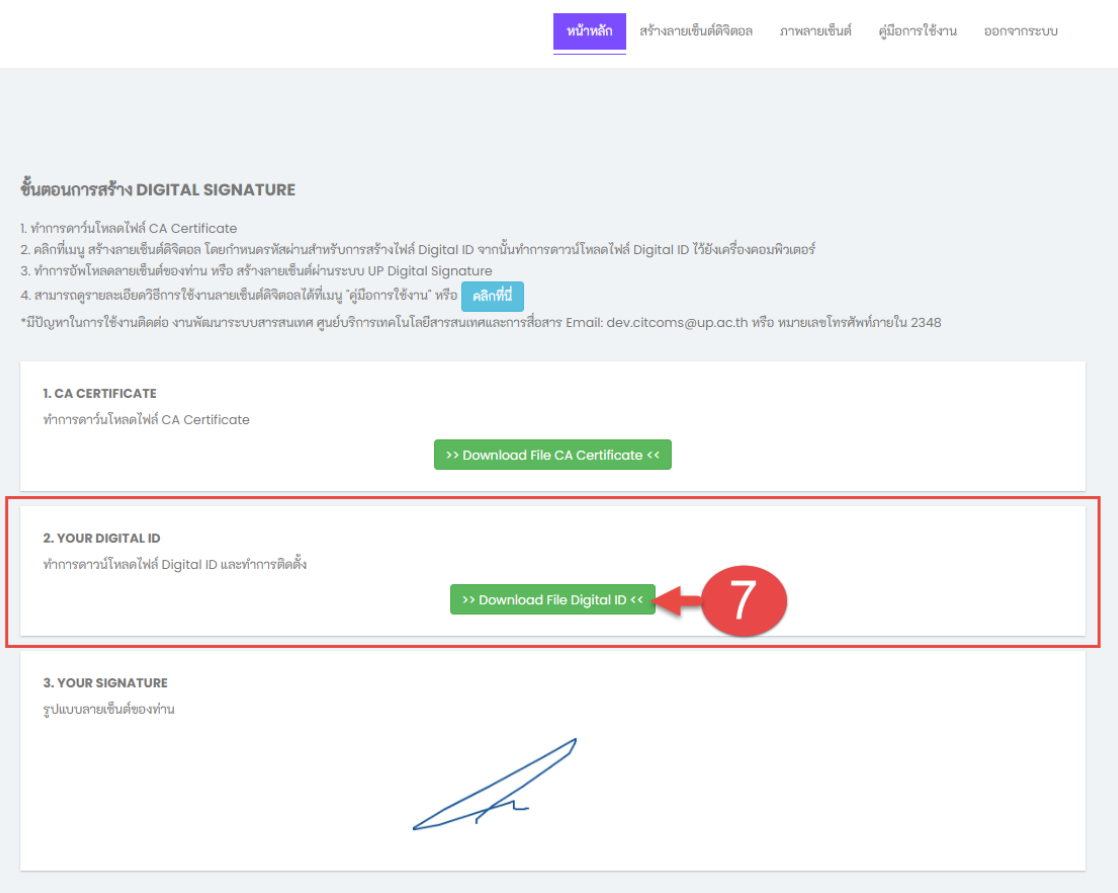

# .ท าการดาวน์โหลดใบรับรองอิเล็กทรอนิกส์ จะได้ไฟล์ใบรับรองอิเล็กทรอนิกส์ .p12

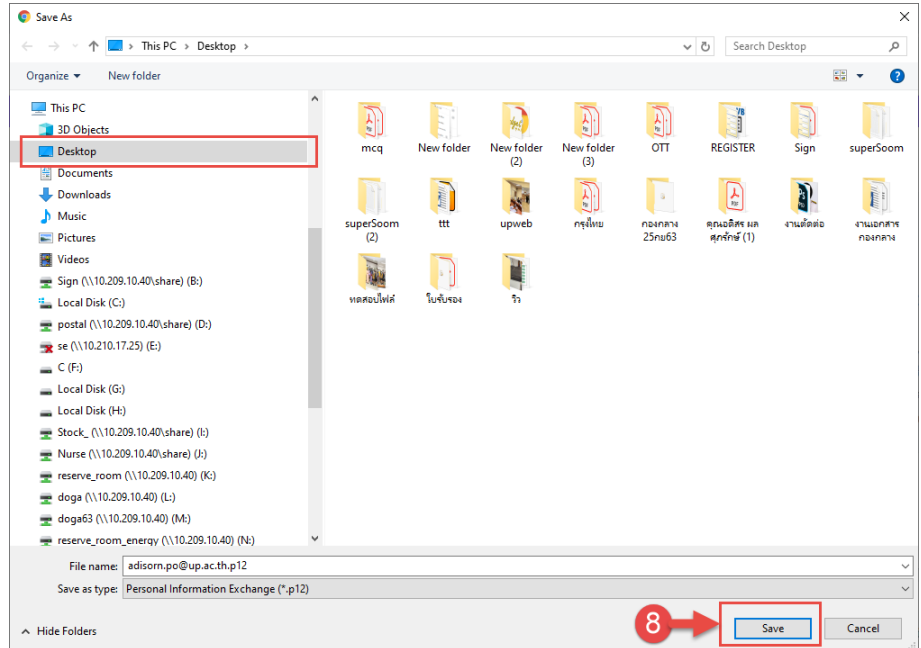

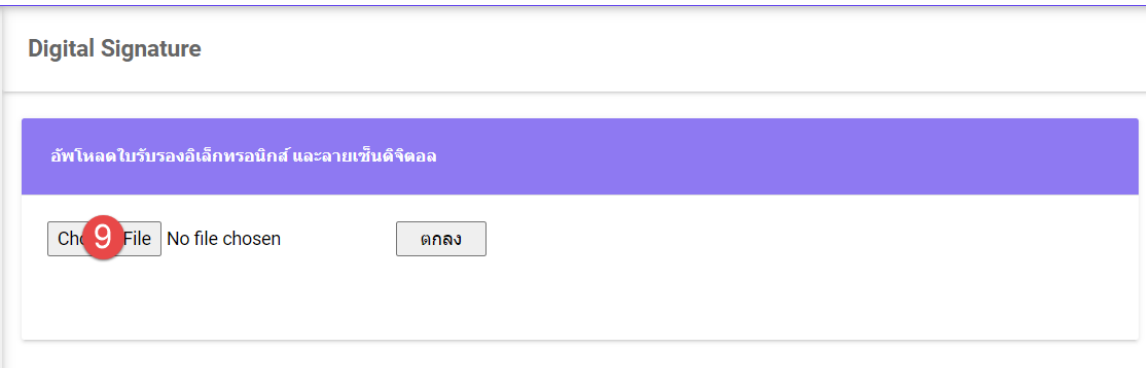

9.กลับมาที่ระบบ UP-DMS อีกครั้ง ให้ทำการกดปุ่ม <sup>Choose File</sup> เพื่อทำการอัพโหลด ใบรับรองเข้าสู่ระบบ UP-DMS

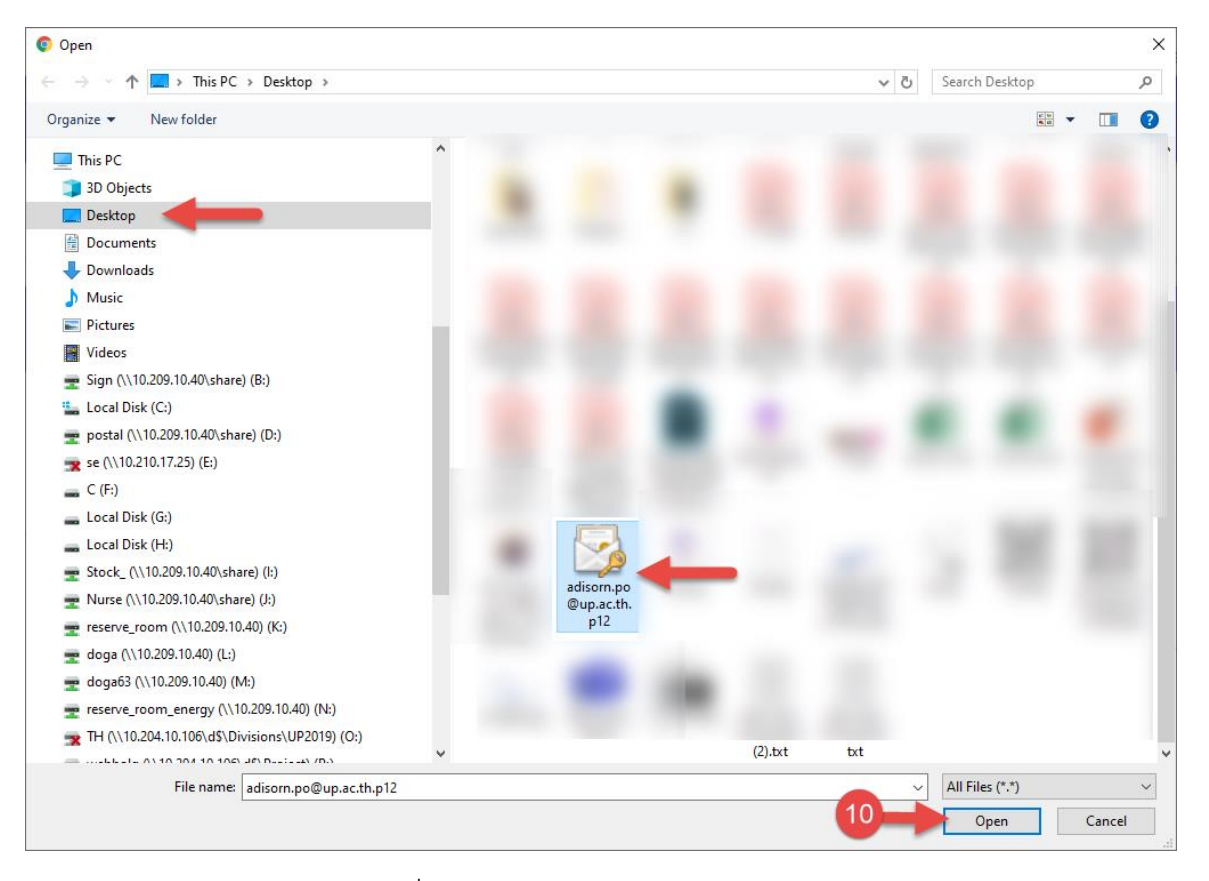

10.ทำการเลือกไฟล์.p12ที่ดาวน์โหลดมา แล้วกด Open

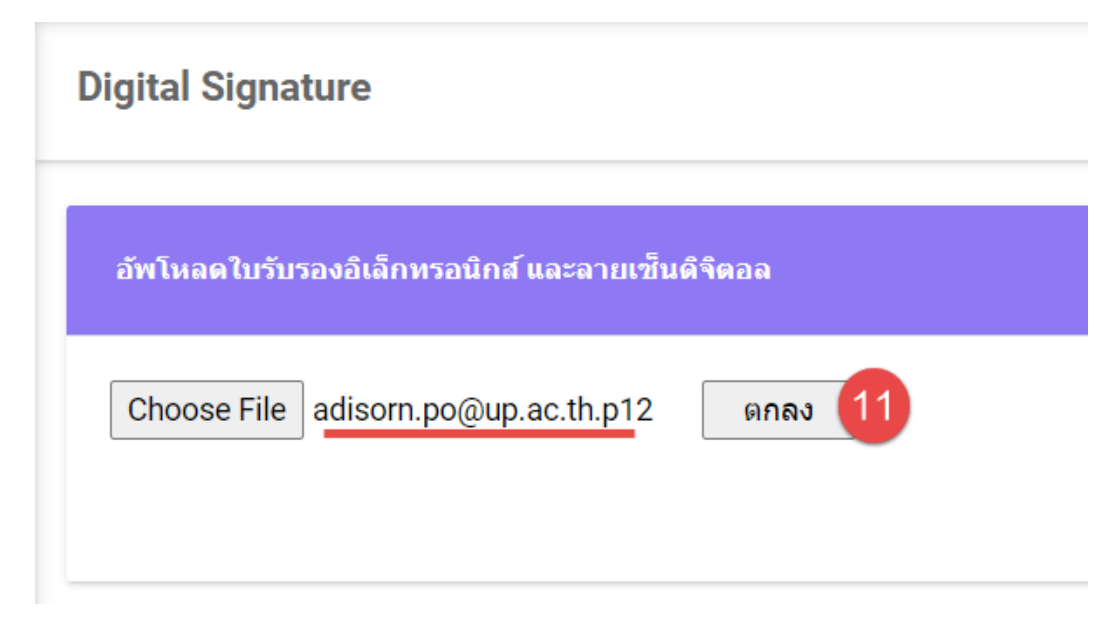

11.กดปุ่มตกลง เป็นอันเสร็จสิ้น

# <span id="page-13-0"></span>**ตั้งค่าต าแหน่ง**

สามารถค้นหารายชื่อและหน่วยงานของบุคคลหรือเจ้าหน้าที่ได้ทางช่องทางค้นหา

Enter text to search...

ต าแหน่งและหน่วยงานประกอบด้วย

"ชื่อ" ชื่อของบุคลากรและเจ้าหน้าที่ในหน่วยงาน

"หน่วยงาน" หน่วยงานที่ประจำหรือสังกัดอยู่

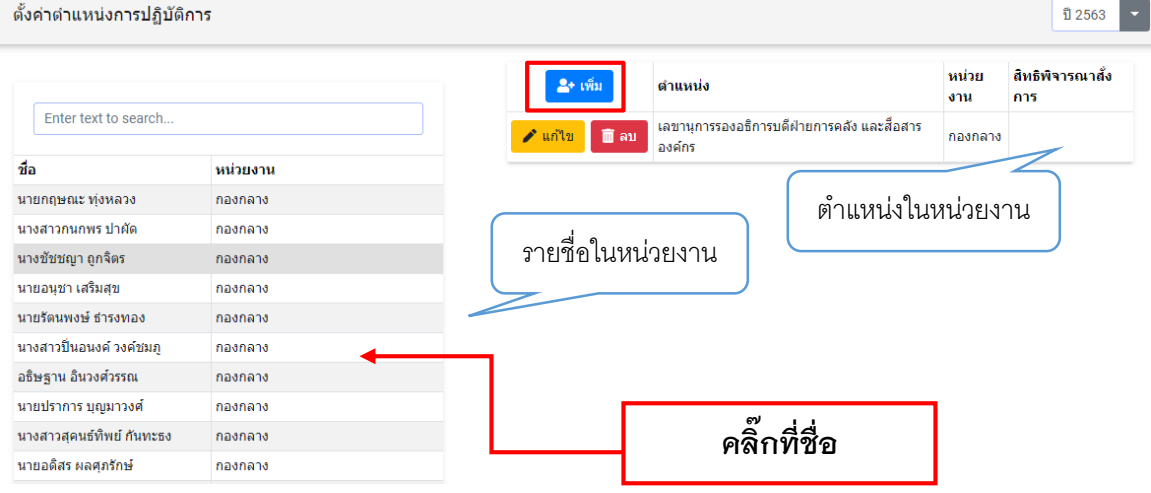

### <span id="page-14-0"></span>"การเพิ่มตำแหน่ง"

การเพิ่มตำแหน่งและหน่วยงาน ผู้ใช้งานสามารถเพิ่มตำแหน่งและหน่วยงานของสมาชิก หรือเจ้าหน้าที่ได้ด้วยการ "คลิ๊กที่ชื่อ" จากนั้นกดที่ปุ่ม"เพิ่ม" <mark>÷ เ<sup>พิ่ม</sup> จากนั้นจะแสดงแถบ</mark> การเพิ่มตำแหน่งและหน่วยงานขึ้นมา กรอกตำแหน่งที่ต้องการเพิ่มในช่องตำแหน่ง กรอกหน่วยงาน ที่ต้องการเพิ่มของหน่วยงานและสามารถมอบสิทธิพิจารณาสั่งการได้ด้วยการเช็คถูกในช่อง ่ พิจารณาสั่งการ สิทธิพิจารณาสั่งการ: □

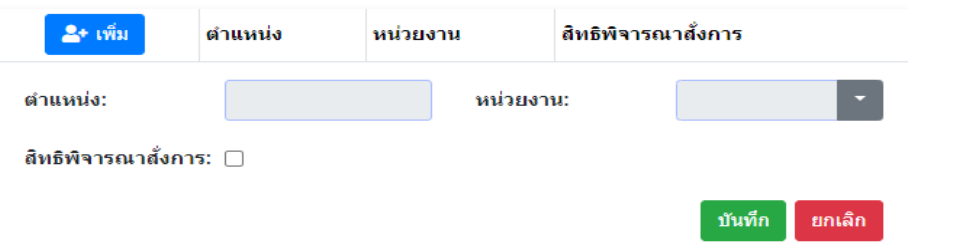

### <span id="page-14-1"></span>**"การแก้ไขต าแหน่ง"**

ึการแก้ไขตำแหน่งในหน่วยงาน สามารถแก้ไขด้วยปุ่ม "แก้ไข" <mark>✔ "บำ"</mark> แล้วจะแสดงแถบ แก้ไขขึ้นมา แถบแก้ไขจะแสดงตำแหน่งเดิมและหน่วยงานที่สังกัด จากนั้นผู้ใช้งานสามารถแก้ไข ต าแหน่งและหน่วยงานได้

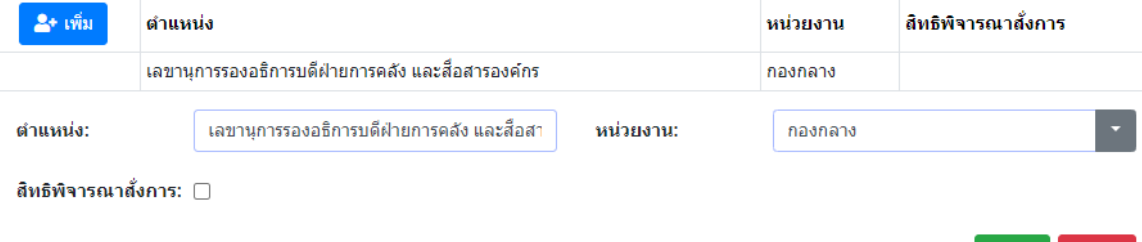

ิ<br>ขันทึก ยกเลิก

# **ตั้งค่าทางเดินเอกสาร**

ตั้งค่าทางเดินเอกสารประกอบด้วย

"ชื่อกลุ่มผู้รับ" แสดงชื่อของกลุ่มผู้รับ ผู้ใช้สามารถคลิ๊กที่ชื่อกลุ่มผู้รับเพื่อแสดงรายชื่อของบุคลากร หรือเจ้าหน้าที่ ซึ่งรายชื่อจะแสดงออกมาทางตารางแสดงข้อมูลฝั่งขวา

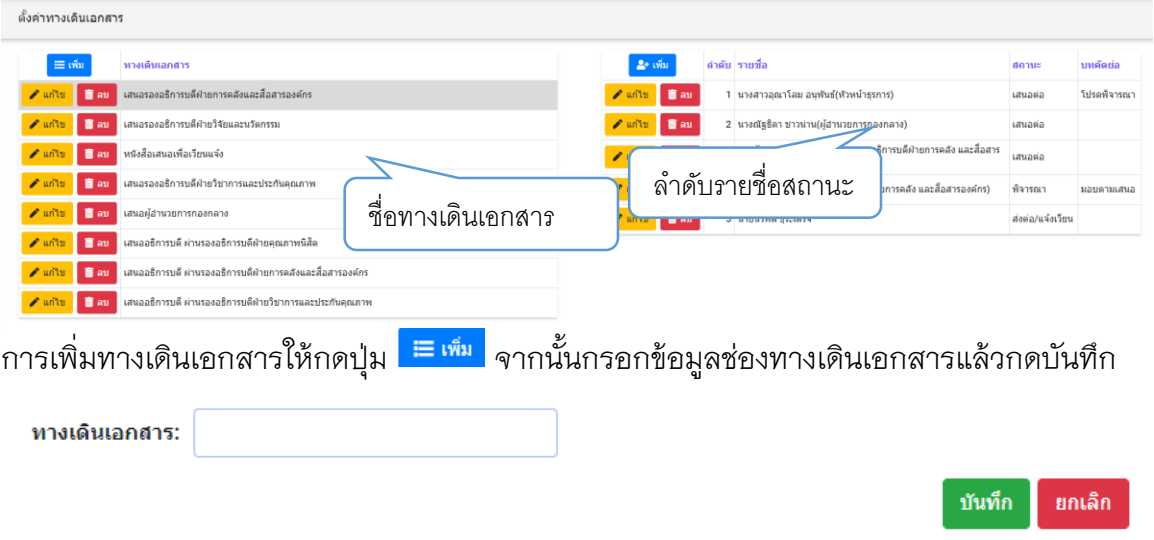

จากนั้นทำการคลิ๊กชื่อทางเดินเอกสารแล้วกดปุ่ม"เพิ่ม" <mark>- ซี เพิ่ม</mark> จากตารางฝั่งขวา เพื่อสร้างลำดับการเสนอหนังสือ จากนั้นกรอก ลำดับ รายชื่อ สถานะ และบทคัดย่อแล้วจึงกด บันทึก

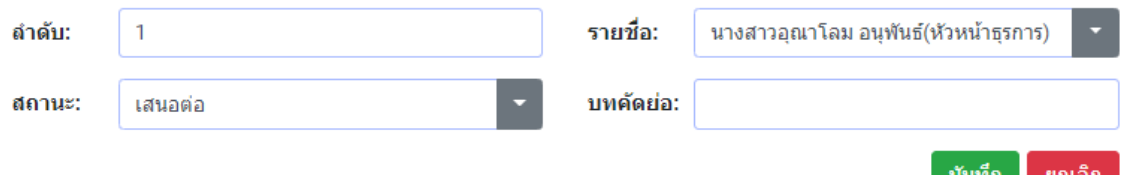

## <span id="page-16-0"></span>**การสร้างกลุ่มผู้รับหนังสือ**

กลุ่มงานประกอบด้วย

"ชื่อกลุ่มผู้รับ"คือตั้งชื่อของกลุ่มผู้รับเพื่ออำนวยความสะดวกในการ ส่งหนังสือในรูปแบบกลุ่ม ผู้รับ คือสามารถเพิ่มผู้รับเป็นบุคลากรหรือหน่วยงาน

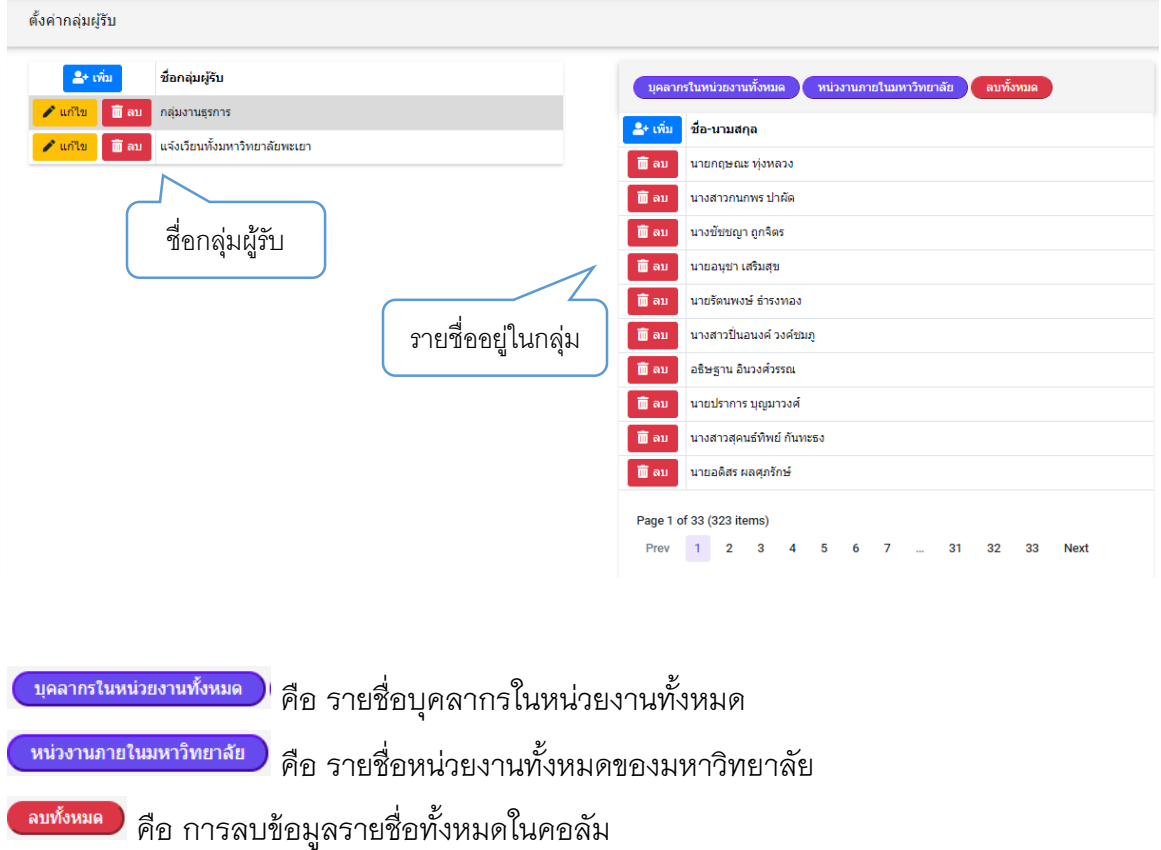

# <span id="page-17-0"></span>**ตั้งค่าหนังสือรับ**

ตั้งค่าหนังสือรับประกอบด้วย

"เล่มหนังสือ" จะแสดงข้อมูลเล่มหนังสือ

#### "ประเภทหนังสือ" จะแสดงข้อมูลประเภทของหนังสือ

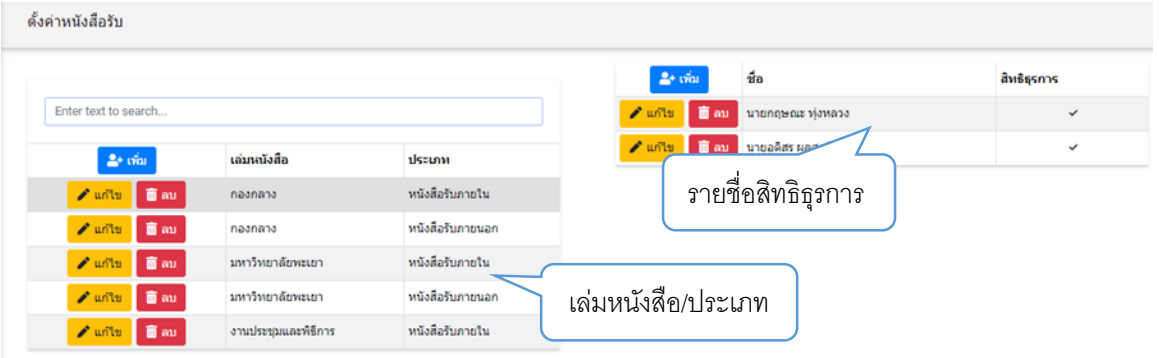

การ เพิ่มเล่มหนังสือผู้ใช้งานสามารถเพิ่มเล่มหนังสือได้โดยการกดปุ่ม"เพิ่ม" <mark>• "พ<sub>ื้</sub>น</mark> จากนั้นจะแสดงแถบเพิ่มเล่มหนังสือขึ้นมา ผู้ใช้งานสามารถกรอกเล่มหนังสือและประเภทหนังสือ แล้วบันทึกได้

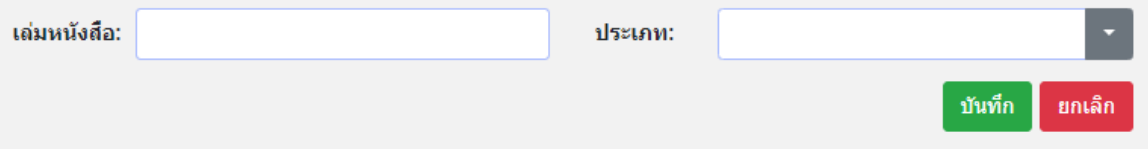

ึการแก้ไขเล่มหนังสือ สามารถแก้ไขด้วยปุ่ม "แก้ไข" <mark>✔ <sup>แก</sup>้<sup>น</sup> แ</mark>ล้วจะแสดงแถบแก้ไขขึ้นมา โดยแถบแก้ไขจะแสดงเล่มหนังสือเดิมและประเภทหนังสือเดิมเพื่อให้ผู้ใช้ทำการแก้ไขแล้วกดบันทึก

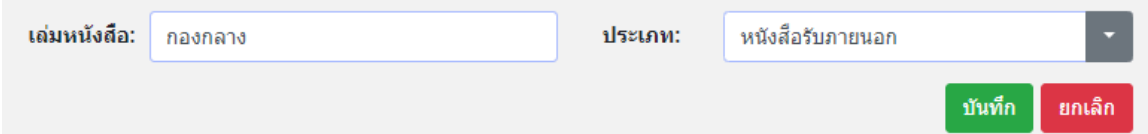

การเพิ่มรายชื่อของเล่มหนังสือสามารถกดปุ่ม"เพิ่ม" <mark>- \* <sup>เพิ่ม</sup> จากตารางฝั่งขวาแล้วแถบ</mark> เพิ่มรายชื่อจะแสดงขึ้นมา ผู้ใช้งานสามารถกรอกรายชื่อที่ต้องการเพิ่มและมอบสิทธิธุรการในการ เข้าถึงและจัดการประเภทหนังตามที่ได้รับมอบสิทธิ กด <sup>ล<sub>ิทธิร</sub>ุกระ **ฃ** เพื่อมอบสิทธิ</sup>

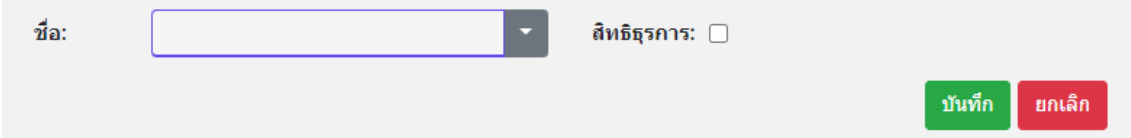

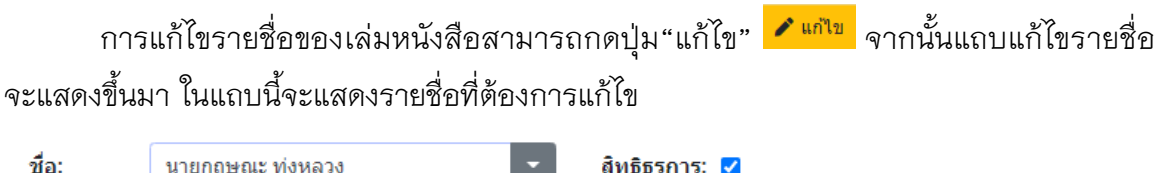

# <span id="page-18-0"></span>**ตั้งค่าหนังสือส่ง**

ตั้งค่าหนังสือส่งประกอบด้วย

"เล่มหนังสือ" แสดงชื่อของเล่มหนังสือ

"ประเภท" แสดงประเภทของเล่มหนังสือ

"เลขที่ตัวอย่าง" แสดงเลขที่หนังสือตัวอย่าง

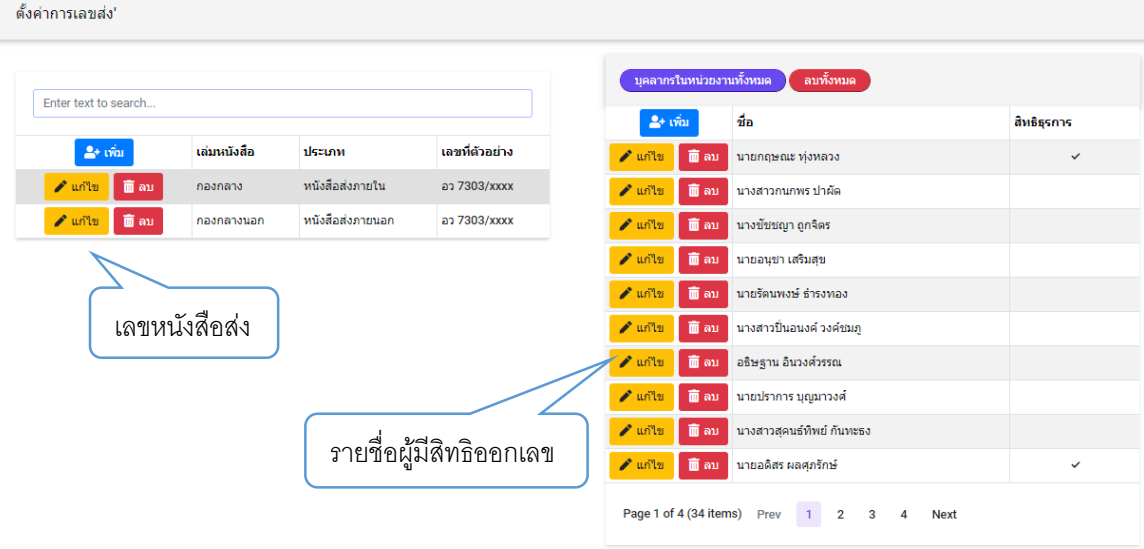

การเพิ่มเล่มหนังสือของเล่มหนังสือสามารถกดปุ่ม"เพิ่ม" <mark>- \* เพิ่ม </mark> จากนั้นแถบการเพิ่มเล่ม หนังสือจะแสดงขึ้นมา ผู้ใช้งานสามารถกรอก เล่มหนังสือ ประเภท และเลขที่ในการเพิ่มเล่ม หนังสือได้

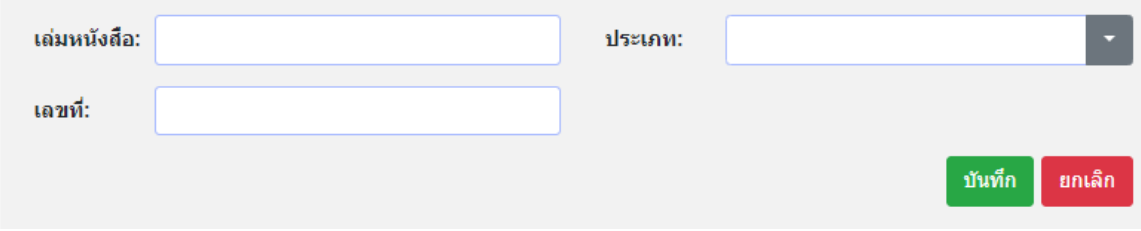

บันทึก

ยกเลิก

ึการแก้ไขเล่มหนังสือ สามารถแก้ไขด้วยปุ่ม "แก้ไข" <mark>✔ <sup>แก</sup>้<sup>น</sup> แ</mark>ล้วจะแสดงแถบแก้ไขขึ้นมา โดยแถบแก้ไขจะแสดงเล่มหนังสือเดิมและประเภทหนังสือเดิมเพื่อให้ผู้ใช้ทำการแก้ไขแล้วกดบันทึก

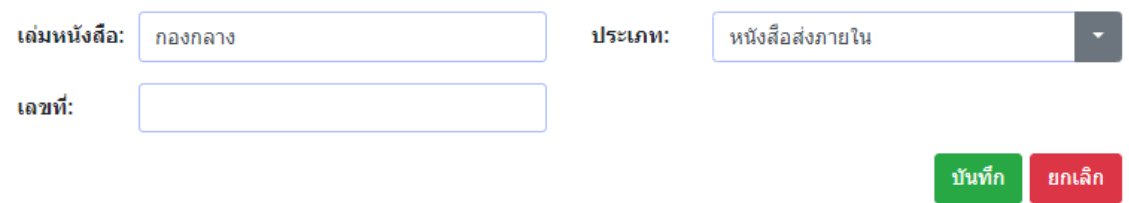

การเพิ่มรายชื่อของเล่มหนังสือสามารถกดปุ่ม"เพิ่ม" <mark>÷ เ<sup>พ</sup>ิ่ม จ</mark>ากตารางฝั่งขวาแล้วแถบ เพิ่มรายชื่อจะแสดงขึ้นมา ผู้ใช้งานสามารถกรอกรายชื่อที่ต้องการเพิ่มและมอบสิทธิธุรการในการ เข้าถึงและจัดการประเภทหนังตามที่ได้รับมอบสิทธิ กด ™ณณ เพื่อมอบสิทธิ

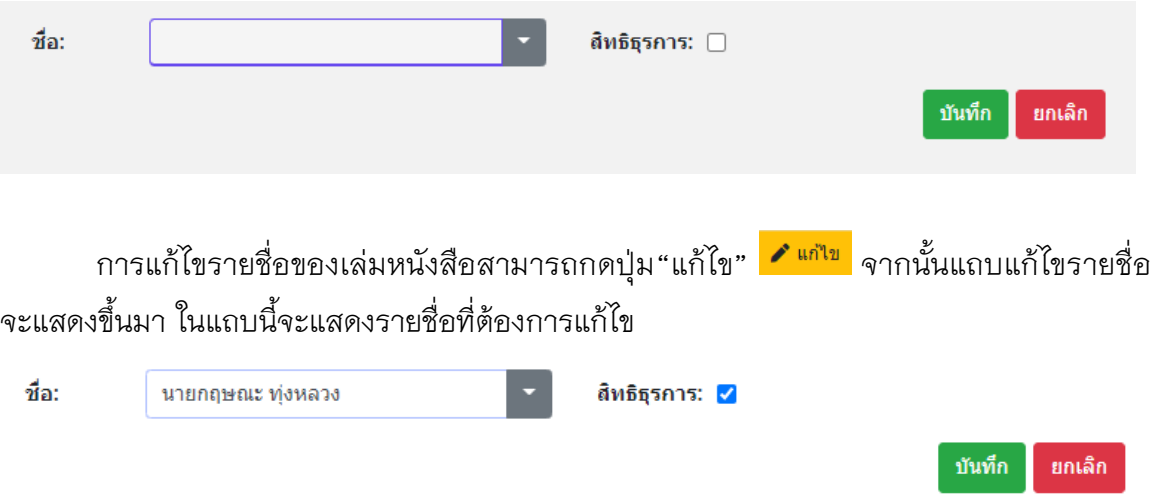

# <span id="page-20-0"></span>**ตั้งค่าหนังสืออื่นๆ**

ตั้งค่าหนังสืออื่นๆ กรณีที่ต้องลงทะเบียนคุมหนังสือประเภท ประกอบด้วย

"เล่มหนังสือ" แสดงชื่อเล่มหนังสือ

"ประเภท" แสดงประเภทหนังสือ

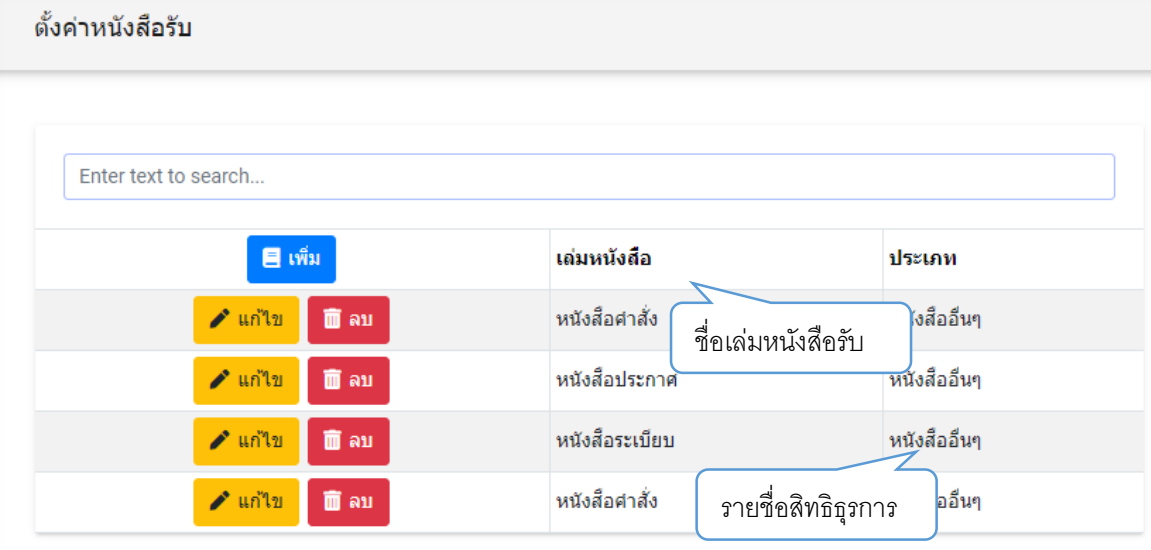

การเพิ่มเล่มหนังสืออื่นๆสามารถกดปุ่ม"เพิ่ม" จากนั้นแถบการเพิ่มเล่มหนังสือ จะแสดงขึ้นมา ผู้ใช้งานสามารถกรอก เล่มหนังสือ ประเภท และเลขที่ในการเพิ่มเล่มหนังสือได้

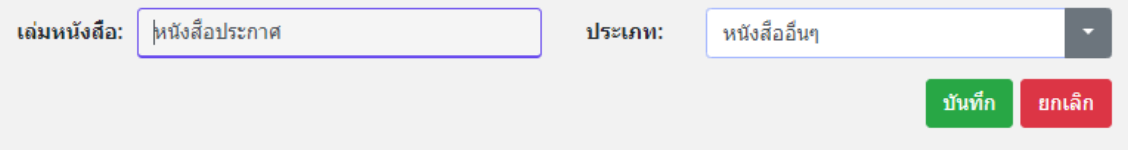

การเพิ่มผู้ดูแลหนังสือสามารถกดปุ่ม"เพิ่ม" จากตารางฝั่งขวาแล้วแถบเพิ่มรายชื่อ จะแสดงขึ้นมา ผู้ใช้งานสามารถกรอกรายชื่อที่ต้องการเพิ่มและมอบสิทธิธุรการในการเข้าถึง และจัดการประเภทหนังตามที่ได้รับมอบสิทธิ กด <sup>ส<sub>ุทธิร</sub>ุกาะ **ๆ** เพื่อมอบสิทธิ</sup>

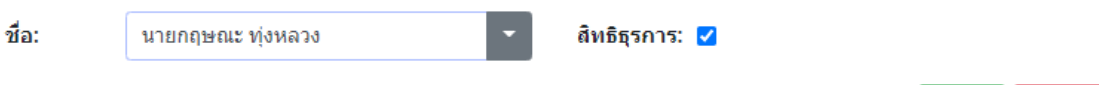

บันทึก

ยกเลิก

## <span id="page-21-0"></span>**จัดการผู้ใช้งาน**

- 1. กดปุ่ม เพื่อแสดงเมนู "จัดการผู้ใช้งาน"
- 2. ผู้ใช้งานกดปุ่ม <sup>จัดการผู</sup>้<sup>เช่งาน</sup> เพื่อจัดการผู้ใช้งาน
- 3. จากนั้นโปรแกรมจะแสดง หน้าจอดังนี้

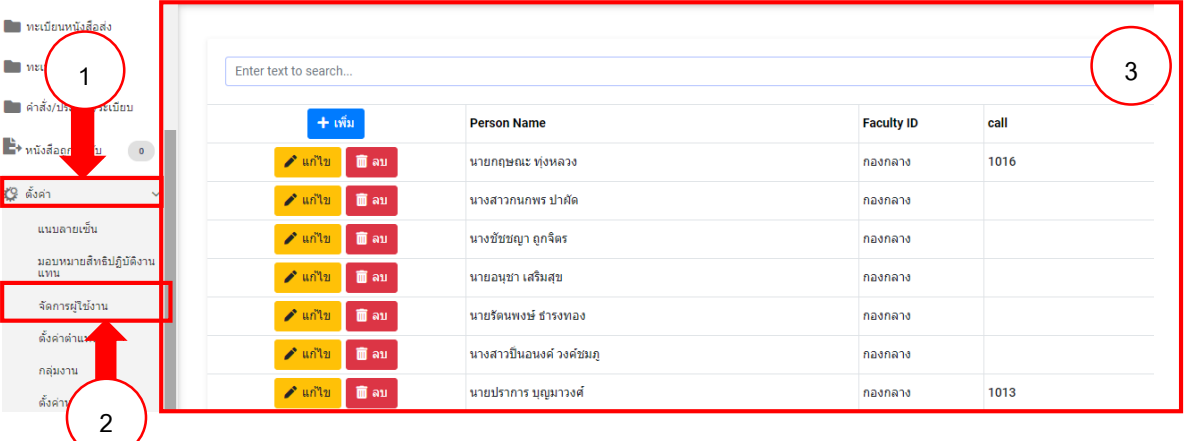

- กดปุ่ม <mark>+ <sup>เพิ่ม</sup> เ</mark>พื่อเพิ่มรายชื่อผู้ใช้งาน
- กดปุ่ม <mark>৴ แก๊บ</mark> เพื่อทำการแก้ไขข้อมูลผู้ใช้งาน
- กดปุ่ม <mark><sup>ักลม</sup> เพื่</mark>อลบรายชื่อผู้ใช้งาน

### **การสร้างทะเบียนส่งภายใน/ส่งภายนอก**

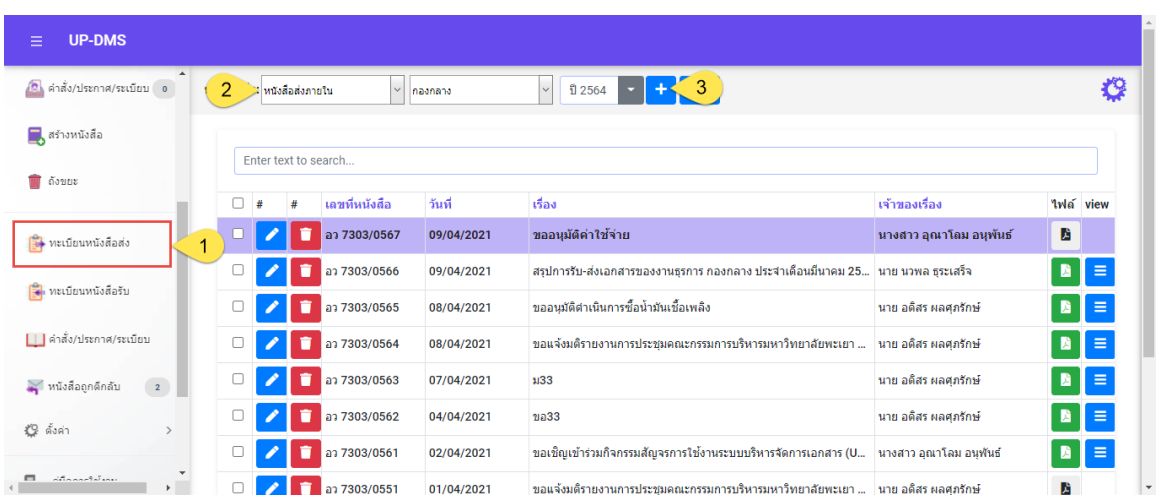

1.เข้าเมนูทะเบียนหนังสือส่ง หมายเหตุ ต้องตั้งค่าสิทธิธุรการหนังสือส่งเท่านั้นถึงจะเห็น เมนูทะเบียนหนังสือส่ง

2.เลือกประเภทหนังสือ/เล่มหนังสือ

3.กดปุ่ม <mark>+ เ</mark>พื่อสร้างหนังสือ

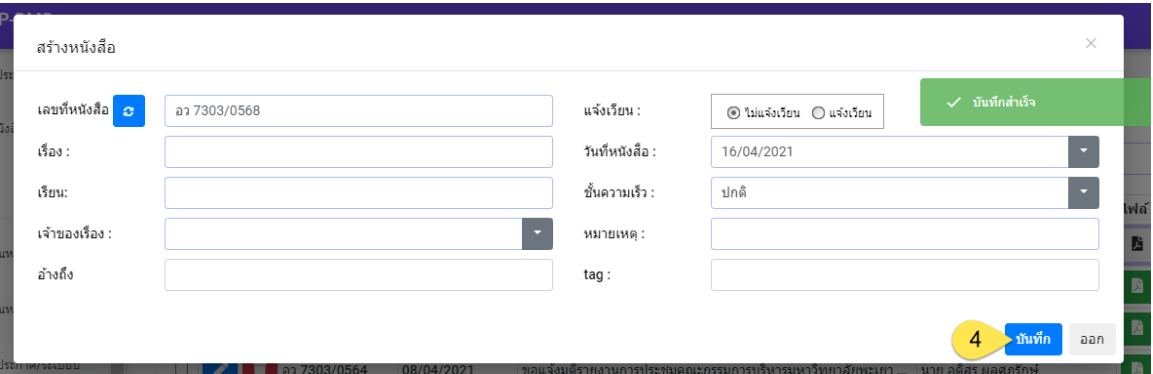

4.กรอกข้อมูลในฟอร์มสร้างหนังสือ แล้วกดบันทึก

### <span id="page-22-0"></span>**การออกเลขหลังผู้บริหารลงนาม**

เมื่อมีหนังสือเข้า หนังสือจะปรากฏในหน้าหนังสือเข้า  $\langle \mathbf{1} \rangle$ 

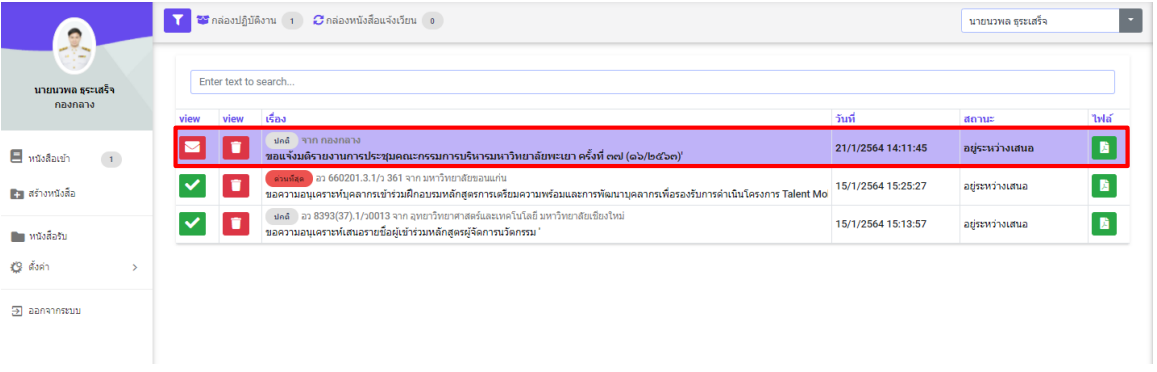

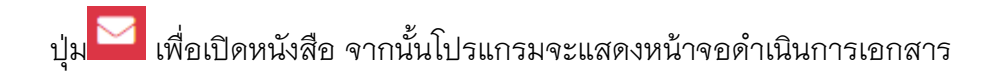

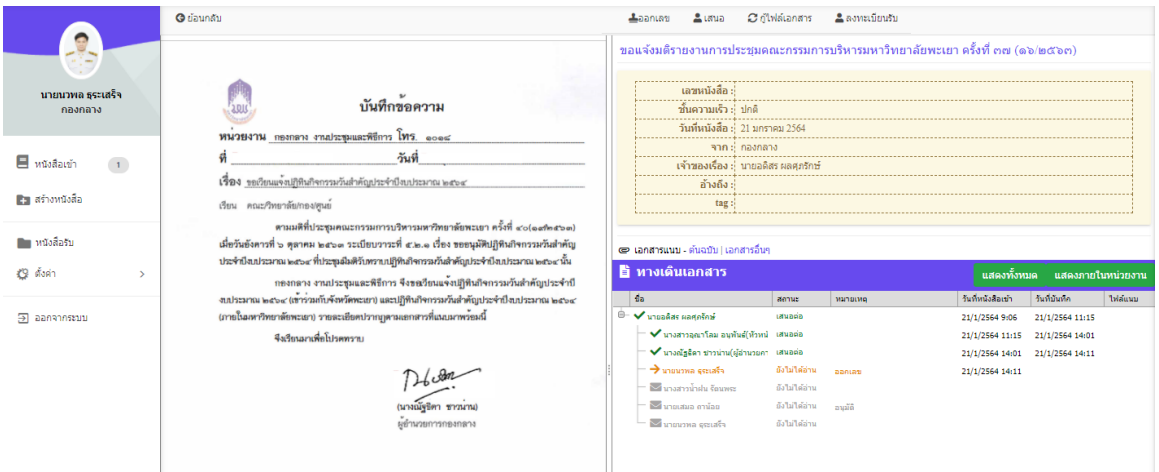

## ปุ่ม <sup>**อ**ย์อนกลับไปหน้าหนังสือเข้า</sup>

ปุ่ม <del>≛ออกเลข</del> เพื่อทำการออกเลข เมื่อคลิ๊กจะแสดงแถบออกเลขหนังสือ และวันที่หนังสือ

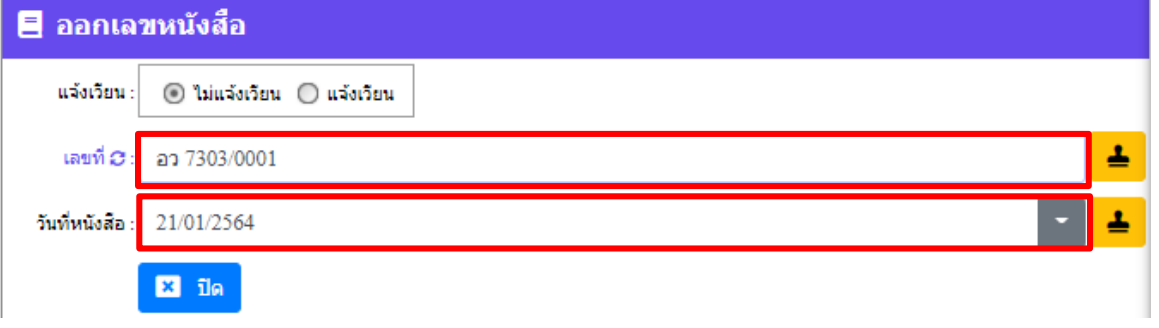

ี จากนั้นกด <mark>→</mark> เพื่อแสตมป์ เลขหนังสือไปที่ไฟล์เอกสาร แล้วกดปุ่ม <sup>อ๋นอํน</sup> เพื่อยืนยันการออกเลข

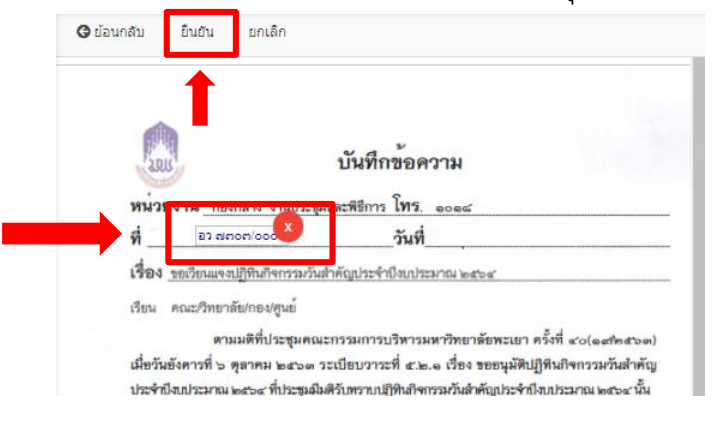

ี่ปุ่ม ≛<sup>เสนอ</sup> เพื่อส่งต่อไปตามทางเดินเอกสาร เมื่อคลิ๊กจะแสดงแถบส่งถึงขึ้นมา แล้วกด

ี<br>ปุ<sup>่</sup>ม <sup>ส่งถึง</sup> เพื่อดำเดินการต่อ

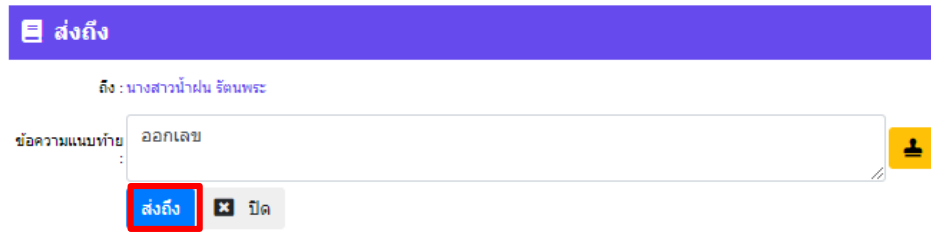

### <span id="page-25-0"></span>**การลงทะเบียนรับหนังสือ**

### <span id="page-25-1"></span>**กระบวนการรับหนังสือ**

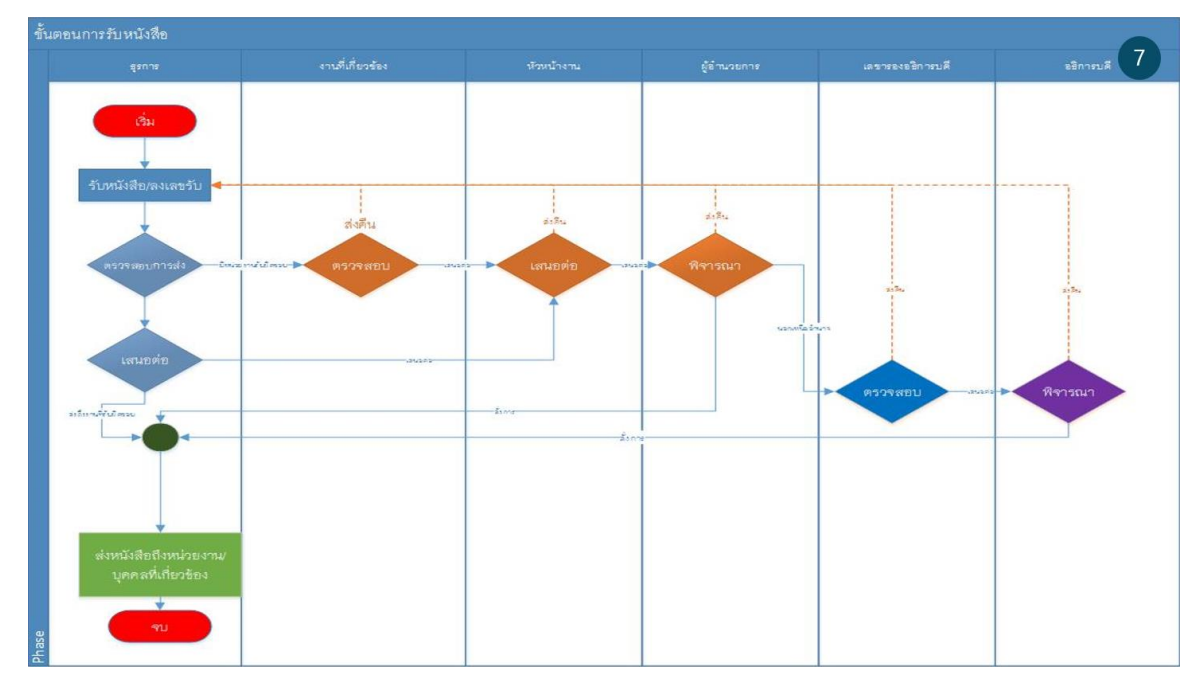

การลงทะเบียนรับหนังสือมีอยู่ 2 รูปแบบ

```
การลงทะเบียนรับหนังสือตัวจริง
```
การลงทะเบียนรับหนังสือระหว่างการรับ-ส่งภายในระบบ UP-DMS

### <span id="page-25-2"></span>**1.)การลงทะเบียนรับหนังสือตัวจริง**

ผู้ใช้งานจะรับเอกสารตัวจริงมาจากหน่วยงานแล้วจากนั้นจึงนำเอกสารมาสแกนเป็นไฟล์ PDF และ ทำการสร้างทะเบียนหนังสือรับ โดยกดเข้าเมนู ■ <sup>หนังสือรับ</sup> จากนั้นโปรแกรมจะแสดงหน้าจอ ดังนี้

ใช้เลือกแสดงหนังสือรับภายในและหนังสือภายนอก หนังสือรับ : พนังสือรับภายใน

ใช้เลือกแสดงหน่วยงาน คองคลาง

ใช้เลือกแสดงปีพ.ศ.

|                                         | หนังสือเข้า<br>พะเบียนคมหนังสือรับ                                 |  |                      |        |                                                                                                    |                |      |          |
|-----------------------------------------|--------------------------------------------------------------------|--|----------------------|--------|----------------------------------------------------------------------------------------------------|----------------|------|----------|
|                                         | ทะเบียบรับ : หนังสือเข้า                                           |  |                      |        |                                                                                                    |                |      |          |
| นายอดิสร ผลศภรักษ์<br>กองกลาง           | หนังสือรับ : หนังสือรับภายใน<br><b>ปี 2564</b><br>$~\vee~$ nashana |  |                      |        |                                                                                                    |                |      |          |
| $\blacksquare$ หนังสือเข้า<br>$\bullet$ |                                                                    |  | Enter text to search |        |                                                                                                    |                |      |          |
| <b>23 สร้างหนังสือ</b>                  |                                                                    |  | 4                    | เลขรับ | เรื่อง                                                                                                    | domus          | ไฟล์ | view     |
| ■ หนังสือส่ง                            | n                                                                  |  |                      | 0059   | ี่ต่าแยก ใ อว ๗๓๐๑/๐๖๔ จาก สำนักงานสภามหาวิทยาลัยพะเยา วันที่ 26/1/2564<br>ขอแจ้งมติรายงานการประชุมสภามหาวิทยาลัยพะเยา ครั้งที่ ๘ (๒๕๖๓)'                              | สร้างหนังสือ   |      | $\equiv$ |
| <mark>∎</mark> ∎ หนังสือรับ             |                                                                    |  |                      | 0058   | ี่ต่วน 0001 จาก คณะเทคโนโลยีสารสนเทศและการสื่อ วันที่ 21/1/2564<br>ขอแจ้งมติรายงานการประชุมคณะกรรมการบริหารมหาวิทยาลัยพะเยา ครั้งที่ ๓๗ (๑๖/๒๕๖๓)'                     | สร้างหนังสือ   |      |          |
| ████ คำสั่ง/ประกาศ/ระเบียบ              |                                                                    |  |                      | 0057   | ปกติ ที่ อว 7304/0304 จาก กองการเจ้าหน้าที่ วันที่ 19/1/2564<br>ขอความอนเคราะห์พิจารณาส่งบคลากรเข้าร่วมโครงการอบรมคณะกรรมการประเมินค่างานพนักงานมหาวิทยาลัยสายสนับสนน' | ส่งคืน         |      | $\equiv$ |
| <b>19</b> ตั้งค่า<br>$\rightarrow$      | o                                                                  |  |                      | 0056   | ปคติ อา 7302/ว0127 จาก สำนักงานสภามหาวิทยาลัยพะเยา วันที่ 15/1/2564<br>ขอแจ้งรายชื่อผู้ทิ้งาน"                                                                         | ส่งคืน         |      | $\equiv$ |
| $2$ aansnessuu                          | $\Box$                                                             |  |                      | 0055   | ปกติ อา 7305/ว 0050 จาก กองกิจการนิสิต วันที่ 13/1/2564<br>ขอเรียนเชิญเข้าร่วมพิธีวันยุทะพัดถีสมเด็จพระนเรศวรมหาราช '                                                  | อย่ระหว่างเสนอ |      | $\equiv$ |

การสร้างทะเบียนหนังสือรับ กดปุ่ม เพื่อเริ่มลงทะเบียนรับหนังสือ

## จากนั้นจะแสดงฟอร์มการลงทะเบียนรับหนังสือ

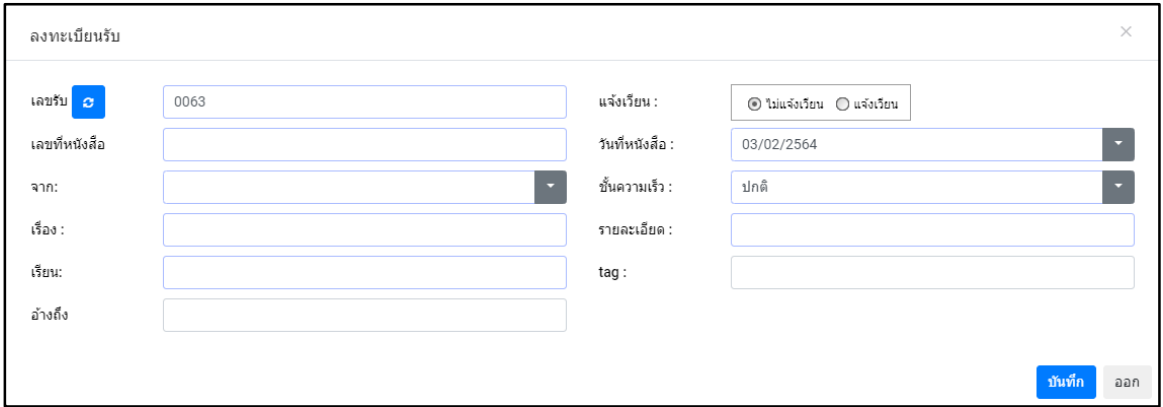

# ปุ<sup></sup>ม <mark><sup>บันทึก</sup> เพื่อบันทึกข้อมูล</mark>

้<br>ปุ่ม <sup>ออก</sup> เพื่อปิดแถบลงทะเบียนรับหนังสือ

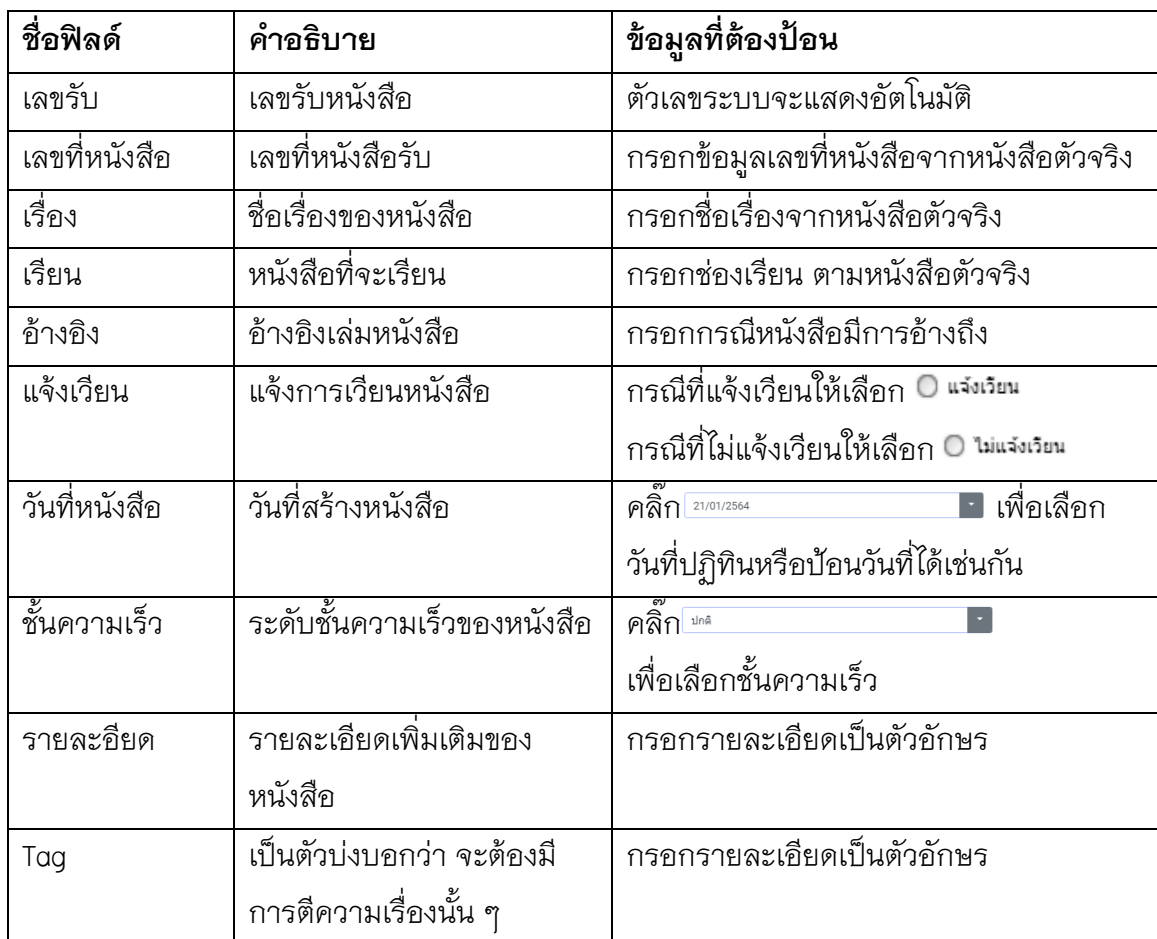

## **ตารางอธิบายการลงทะเบียนรับหนังสือ**

ให้ท าการแนบไฟล์โดยให้คลิ๊กปุ่ม โปรแกรมจะแสดงหน้าจอดังนี้

ไฟล์แนบ

Choose File No file chosen

ปุ่ม เพื่อค้นหาไฟล์ที่ต้องการแนบ

ปุ่ม <mark><sup>อัพโหลด</sup> เพื่อบันทึก ไฟล์แนบ</mark>

ปุ่ม เพื่อยกเลิก การแนบไฟล์

 $\times$ 

<mark>aa </mark>aan

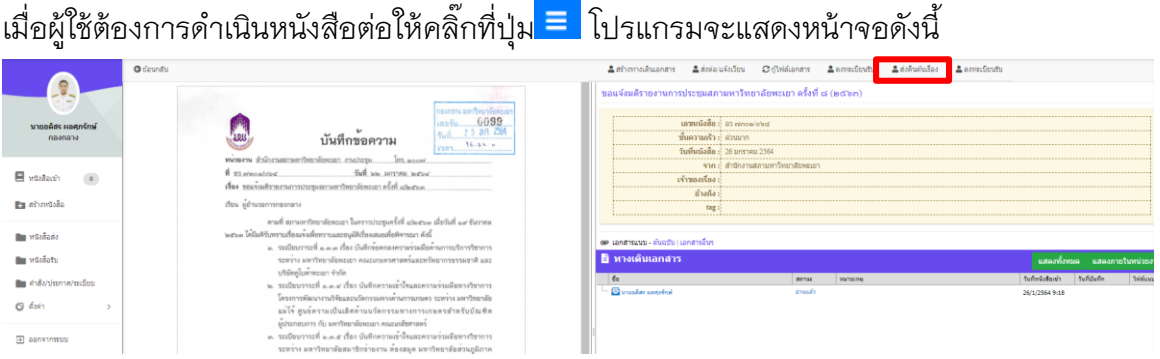

เมื่อผู้ใช้คลิ๊กที่ปุ่ม ≛ โปรแกรมจะแสดงแถบลงทะเบียนรับดังนี้ จากนั้นผู้ใช้กด <mark>≐</mark> เพื่อ สแตมป์เลขรับลงบนไฟล์หนังสือ

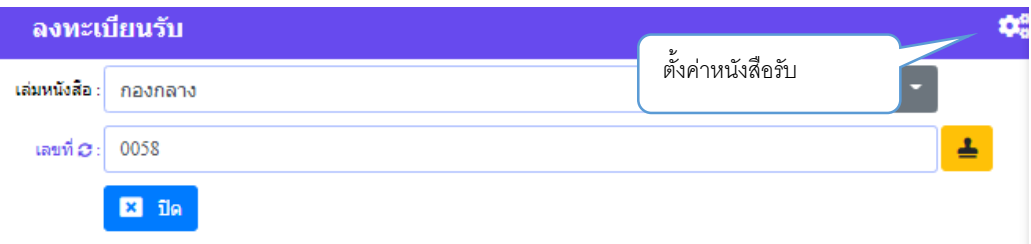

กดปุ่ม เพื่อยืนยันการลงเลขรับ

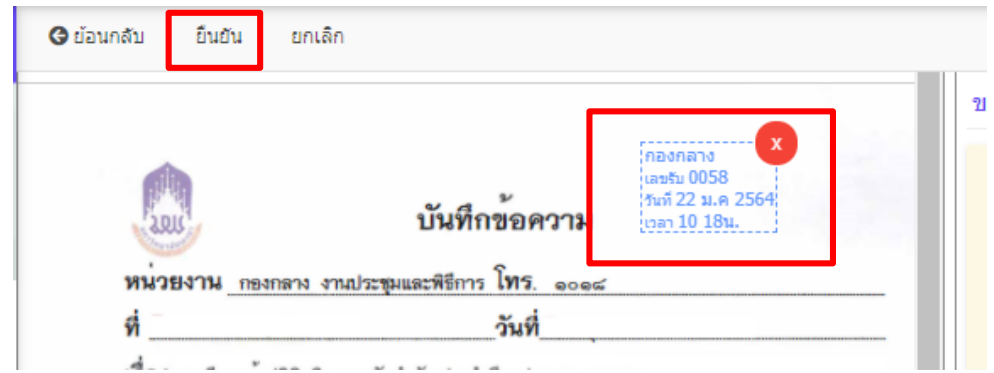

จากนั้นให้กดปุ่มสร้างทางเดินเอกสาร ตามคู่มือหน้าที่

### <span id="page-29-0"></span>**2.)การลงทะเบียนหนังสือระหว่างหน่วยงานภายในระบบ**

เลือก ■ <sup>หนังสือรับ</sup> จากนั้นเมื่อผู้ใช้เลือกเมนู <sup>หนังสือเข้า</sup> 1 โปรแกรมจะแสดงหน้าจอดังนี้ โดยเมนูจะแสดงการแจ้งเตือนจำนวนหนังสือเข้าด้านหลังเมนู

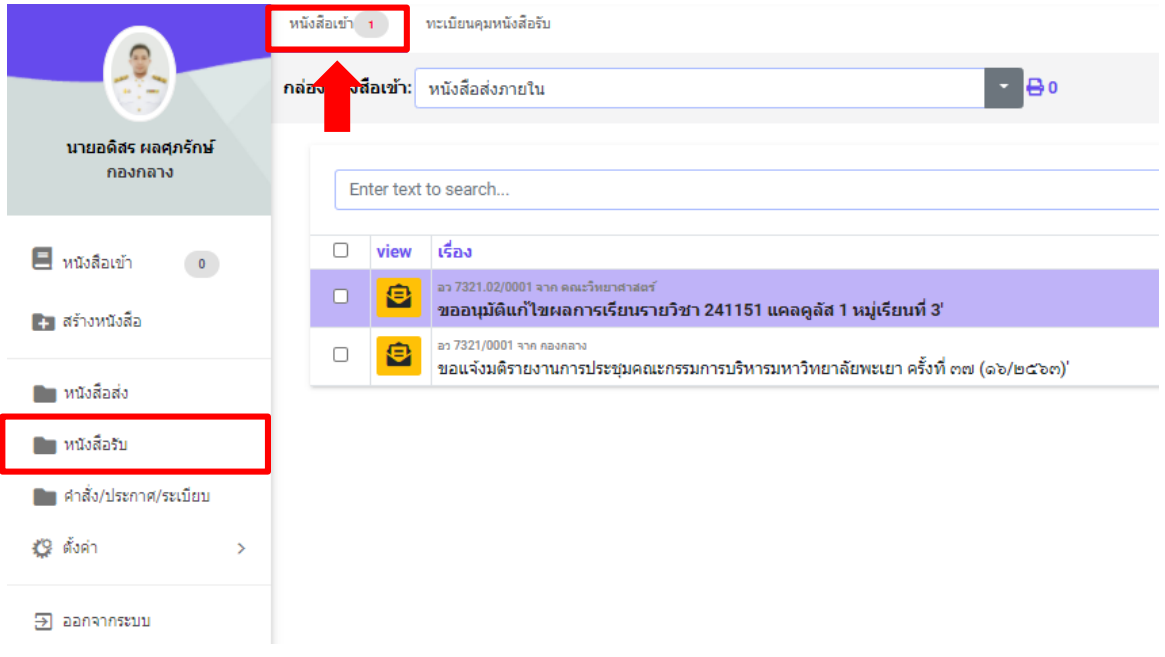

## คลิ๊ก เพื่อด าเนินการรับหนังสือ โดยโปรแกรมจะแสดงหน้าจอดังนี้

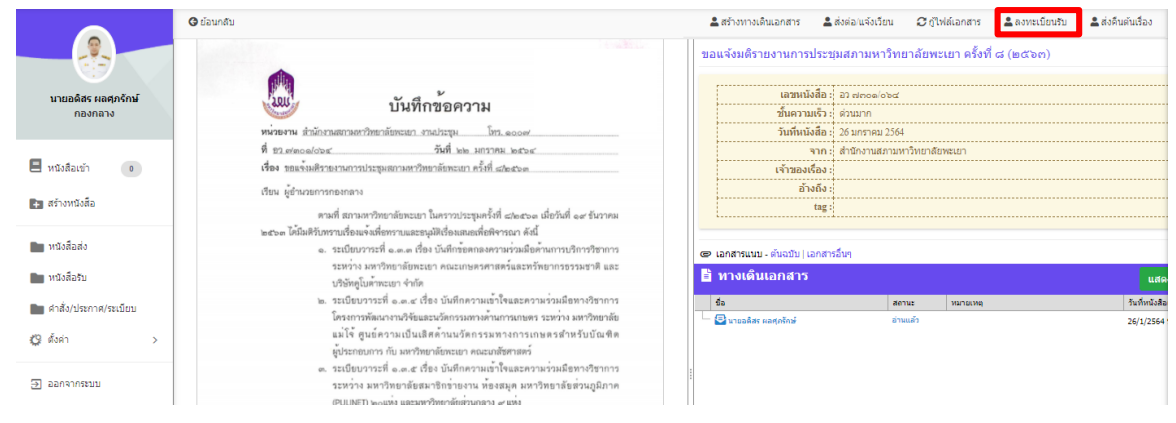

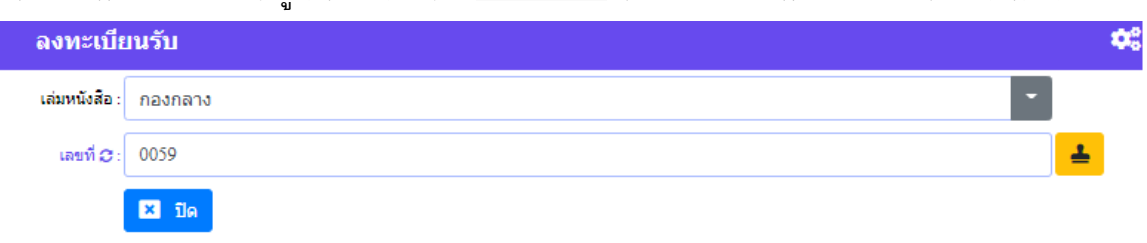

### ซึ่งการลงทะเบียนรับ ให้ผู้ใช้งานกดเลือก <sup>உลงทะเบียนรับ</sup> จากนั้นแถบลงทะเบียนรับจะแสดงขึ้นมา

## กดปุ่ม <mark>∸</mark> เพื่อแสตมป์ลงทะเบียนรับ จะนั้นกด <sup>ยืนยัน</sup> เพื่อยืนยันการลงเลขรับ

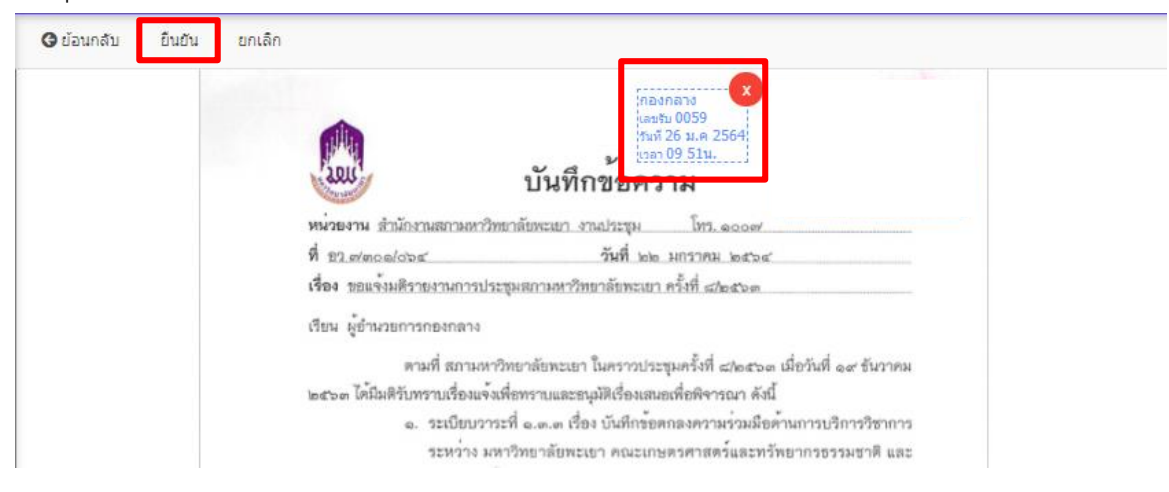

### จากนั้นให้กดปุ่มสร้างทางเดินเอกสาร เพื่อเสนอตามทางเดินเอกสาร

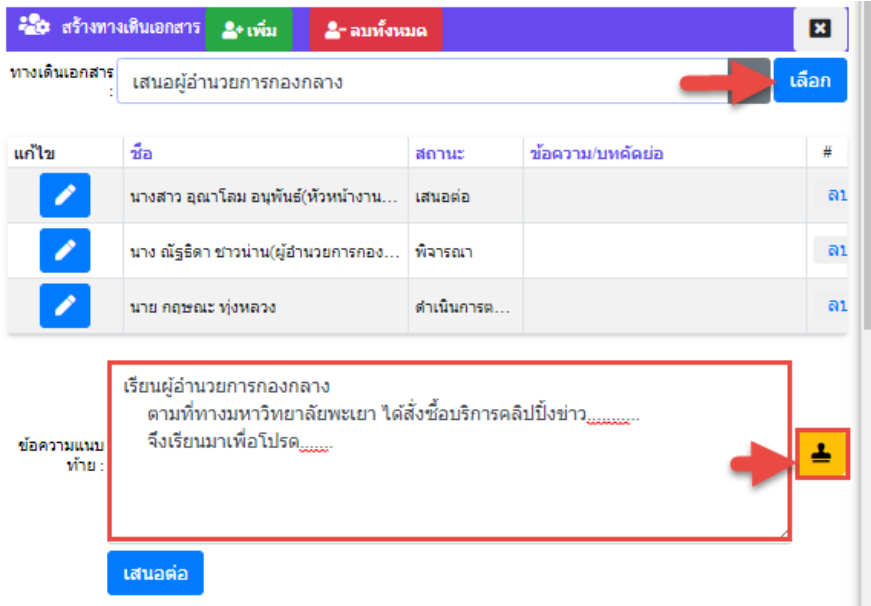

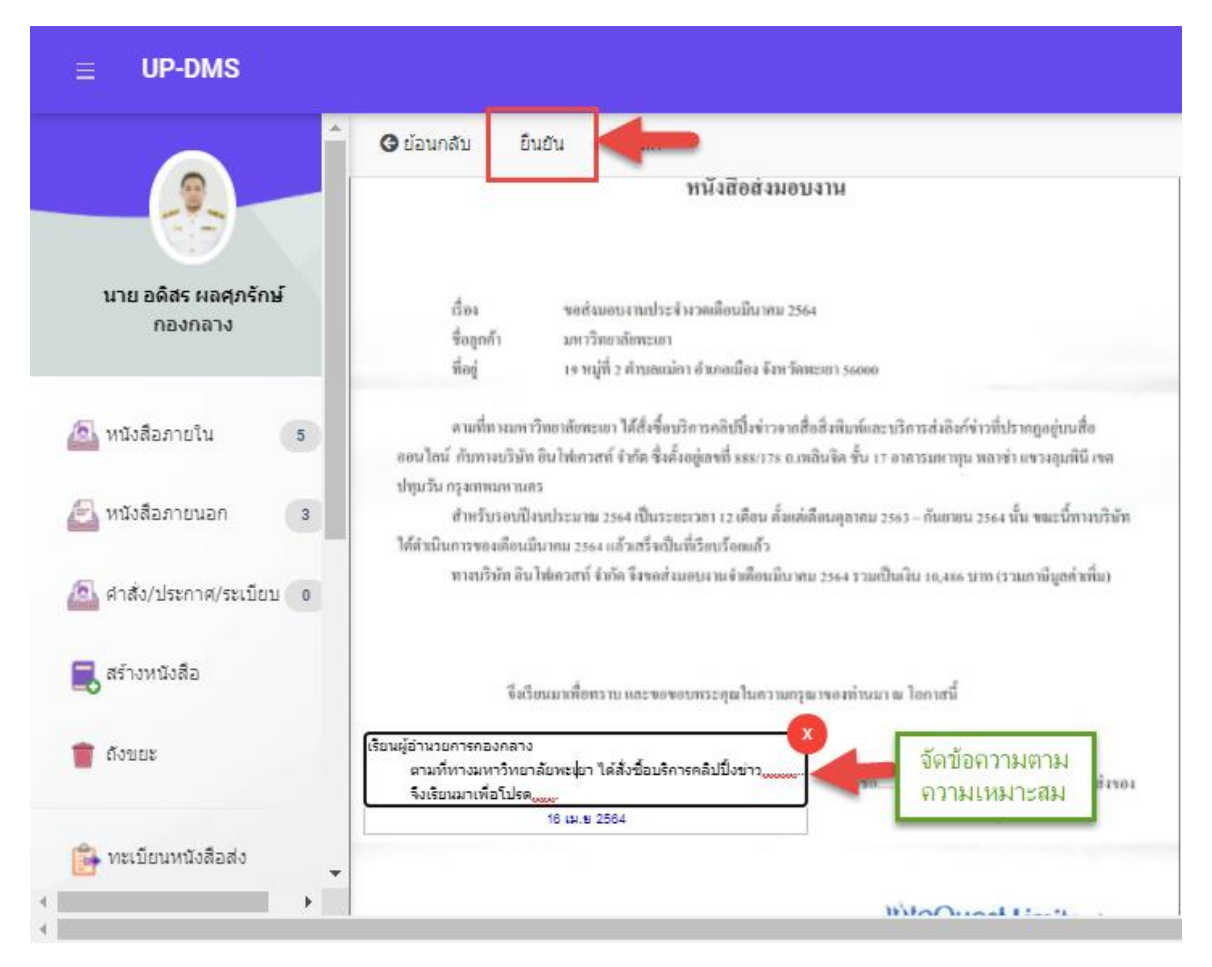

จัดวางข้อความเกษียน ให้เหมาะสม แล้วกดยืนยัน ระบบจะทำการส่งตามทางเดินเอกสารอัตโนมัติ

## <span id="page-31-0"></span>**ส่งต่อ/แจ้งเวียน**

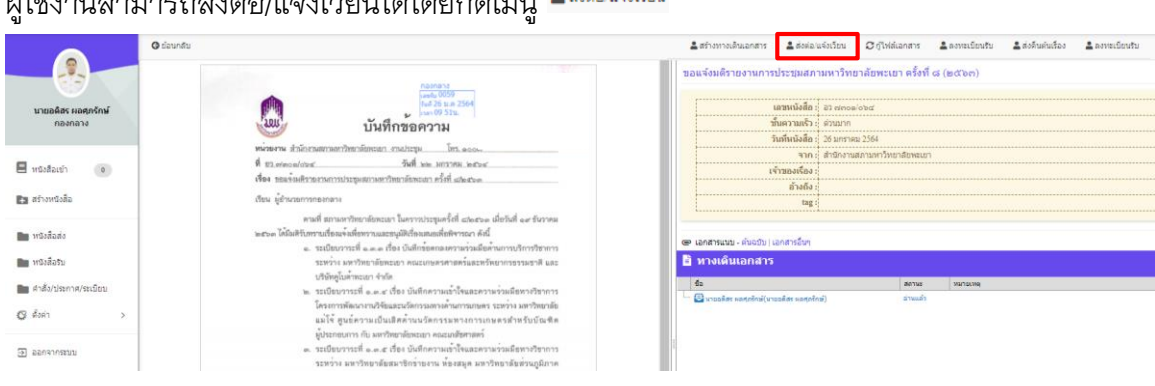

ผู้ใช้งานสามารถส่งต่อ/แจ้งเวียนได้โดยกดเมนู

เมื่อกด - \*\*\*\*\*\*\*\*\*\*\*\*\*\*\* เพื่อส่งต่อ/แจ้งเวียน จากนั้นโปรแกรมจะแสดงแถบสำเนาส่งต่อ

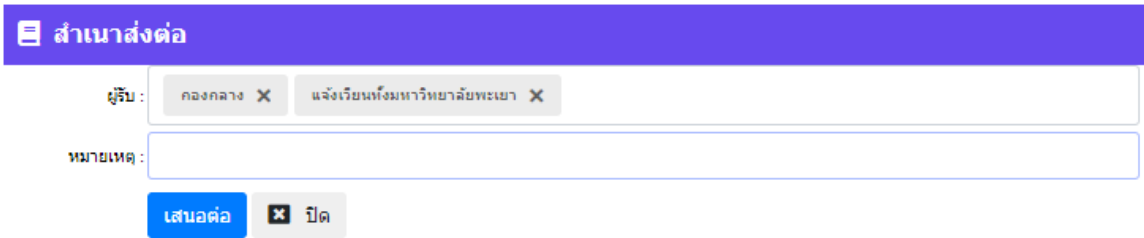

จากนั้นผู้ใช้ให้กรอก ข้อมูลในแบบฟอร์ม

"ผู้รับ" คือกลุ่มหรือหน่วยงานที่มาจาก "การตั้งค่ากลุ่มผู้รับ" สามารถเลือกกลุ่มผู้รับได้หลายกลุ่ม "หมายเหตุ" ข้อความเพิ่มเติมที่ต้องการส่งไปยังกลุ่มผู้รับ

แล้วกดปุ่ม <mark>เพาย์ เ</mark>พื่อยืนยัน เมื่อทำการส่งแล้วหนังสือจะถูกส่งไปตามทางเดินเอกสารตามที่ได้ตั้ง ค่าไว้ใน การตั้งค่ากลุ่มผู้รับ จากนั้นโปรแกรมจะแสดงทางเดินเอกสารดังนี้

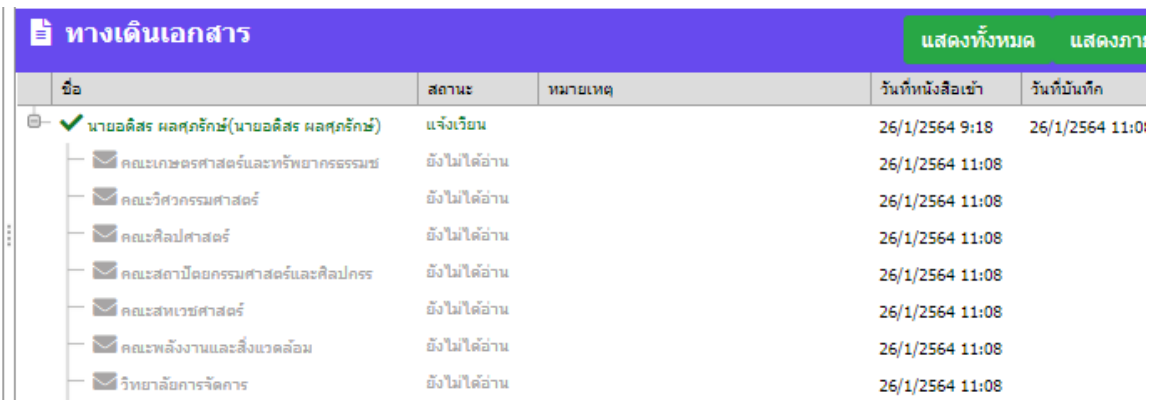

# **การตั้งค่าการแจ้งเตือน**

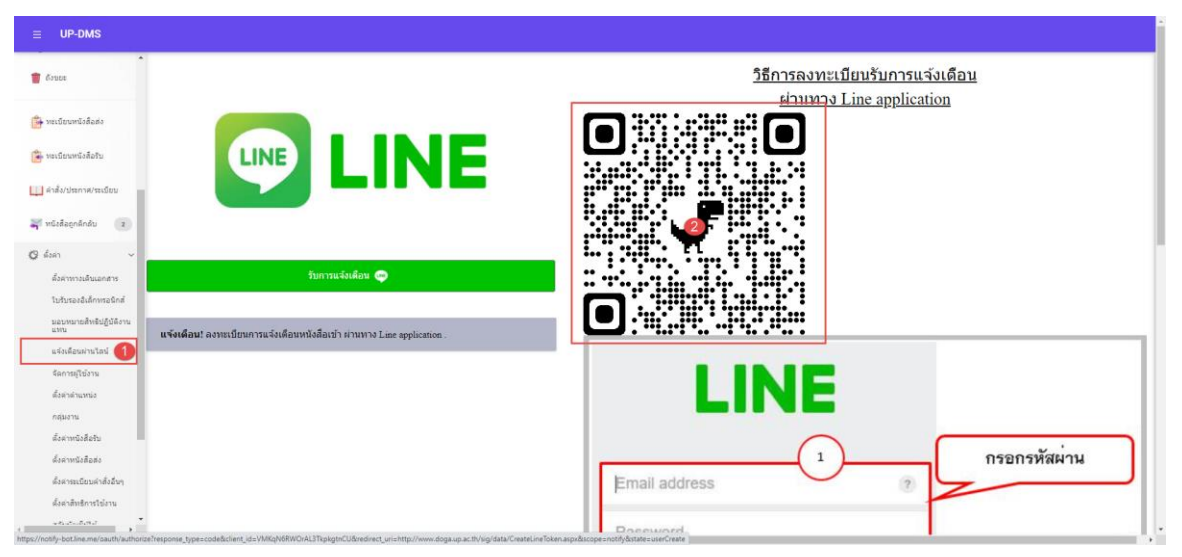

### 1.เข้าเมนูแจ้งเตือนผ่านไลน์

## 2.น้ำมือเข้า <sub>Application LINE</sub>

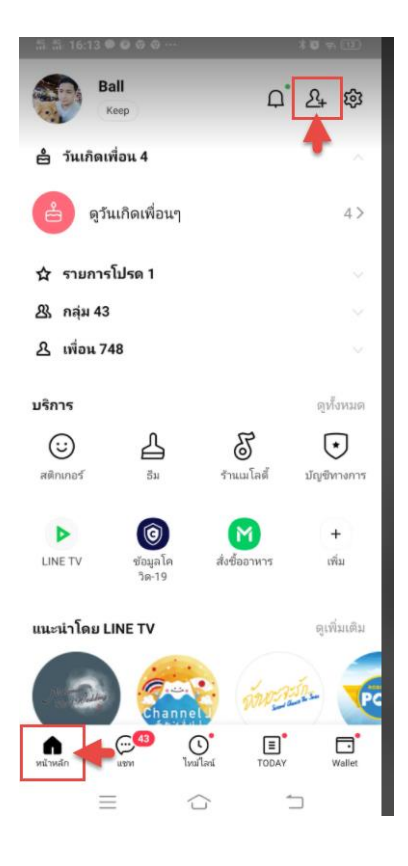

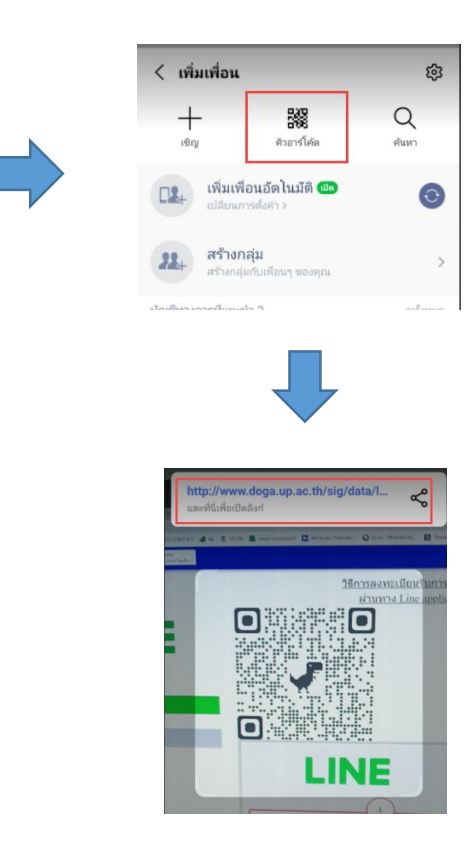

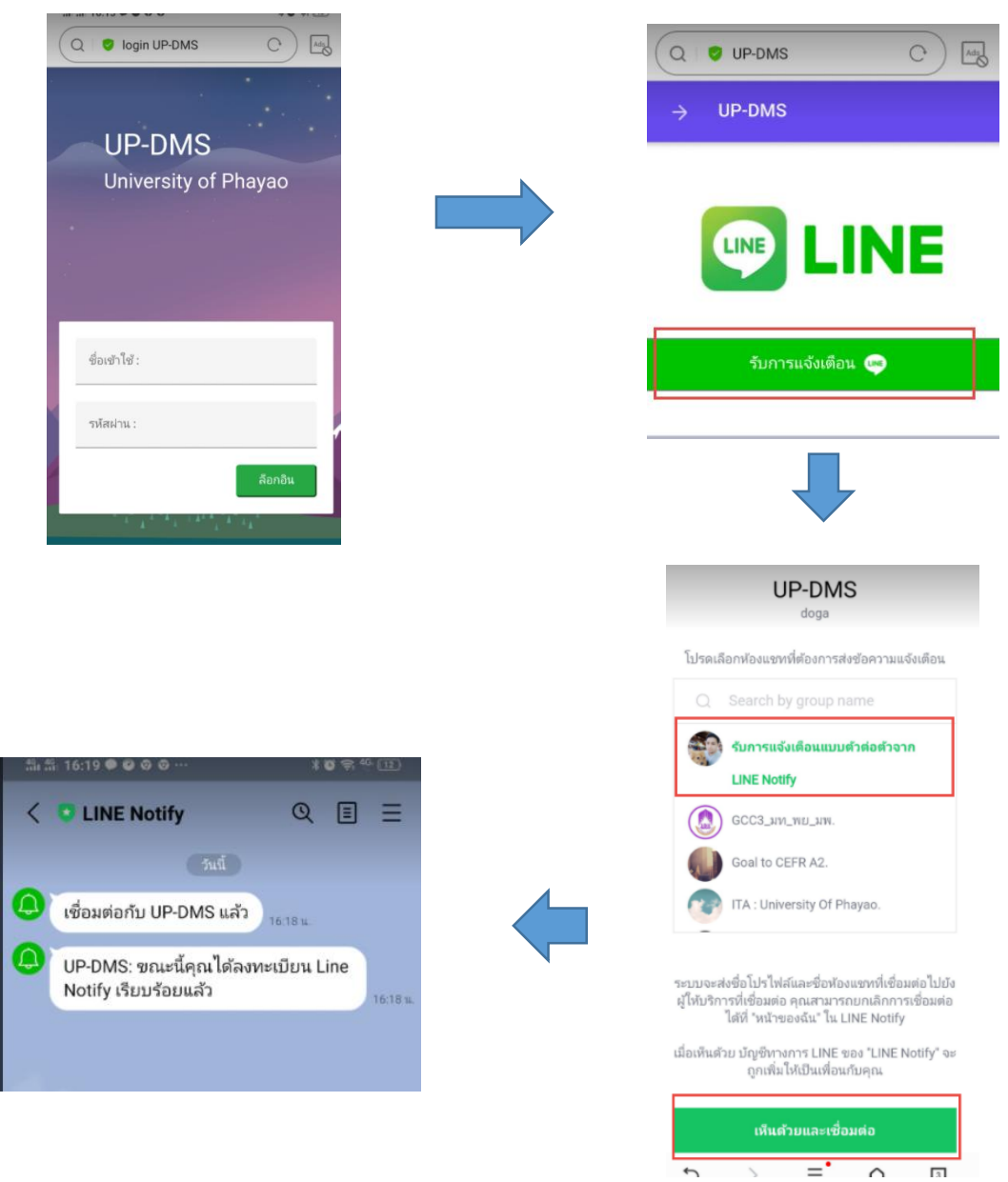

#### ท าการล็อกอินผ่าน smart phone ด้วย username ของมหาวิทยาลัยพะเยา